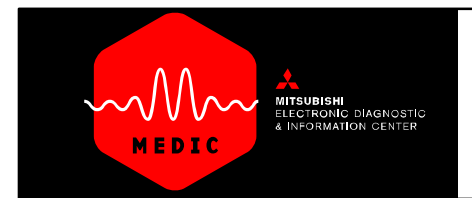

# **Using MEDIC**

### **INTRODUCTION TO** *MEDIC*

MEDIC is truly a comprehensive electronic information system that integrates technical service and warranty information, technical training, MUT-II reprogramming functions, and the MUT-III Scan Tool Viewer.

It provides a single reference source for electronic TSBs, service manuals, and warranty and related information.

It also provides these other important features and benefits:

- Frequent Updates: The electronic information on your MEDIC workstation can be updated more easily than paper-based information.
- Automatic Downloads: Electronic TSBs and other service and repair information can be downloaded by MMNA to your MEDIC workstation overnight.
- Automatic Filing: MEDIC automatically 'files' electronic information in the right place every time, enabling you to quickly locate it when you need it.
- Information Sorting: Once you enter a VIN, or specify a model, engine and service group, MEDIC will sort out most non-applicable information, giving you just the information you need
- Print Paper Copies: Using your MEDIC workstation's built–in printer, you can print copies of electronic TSBs, wiring diagrams, and other service information.
- Reprogram Your ROM Packs: MEDIC's built-in MUT-II manager lets you reprogram your MUT-II ROM pack with the latest vehicle information from MMNA.
- Electronic Technical Training: Your MEDIC workstation will play future CD-based interactive training programs, plus selected older VHS technical service tapes transferred to CD–ROM. The training CDs will let you learn while practicing in the dealership, or at home on a multimedia system, either PC- or MAC-based.

### POWERFUL MULTI-TASKING ENVIRONMENT

All MEDIC's service information with the exception and diagnostic software applications, with the exception of the STV function, operate under under IBMís latest OS/2 WARP operating system, an advanced operating environment highly regarded for its multi-tasking capabilities. The term 'multi-tasking' refers to the capability to 'launch' and operate one of MEDIC's software applications, like warranty superscreen, then switch to TIR to look for a related TSB without having to exit warranty superscreen. To switch between tasks, hold down the <ALT> key then hit the <ESC> key. You will then switch to the MAIN MENU where you can choose another function. To switch back again, hit the same <ALT> <ESC> keys and again you will return to the MAIN MENU. Active programs will show by a blue colored button on the menu. Clicking that button will return you to that task. NOTE: Using the multi–task feature is not recommended while using the Technical Training CD Video player. Multi–tasking is not available with the MUT-III Scan Tool Viewer (STV) since this function requires rebooting into the Windows 2000 desktop.

<span id="page-1-0"></span>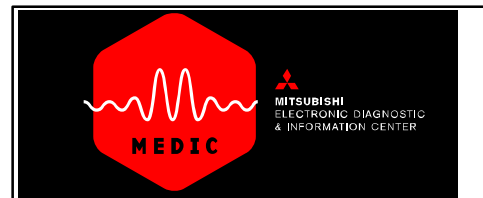

### **Using** *MEDIC*

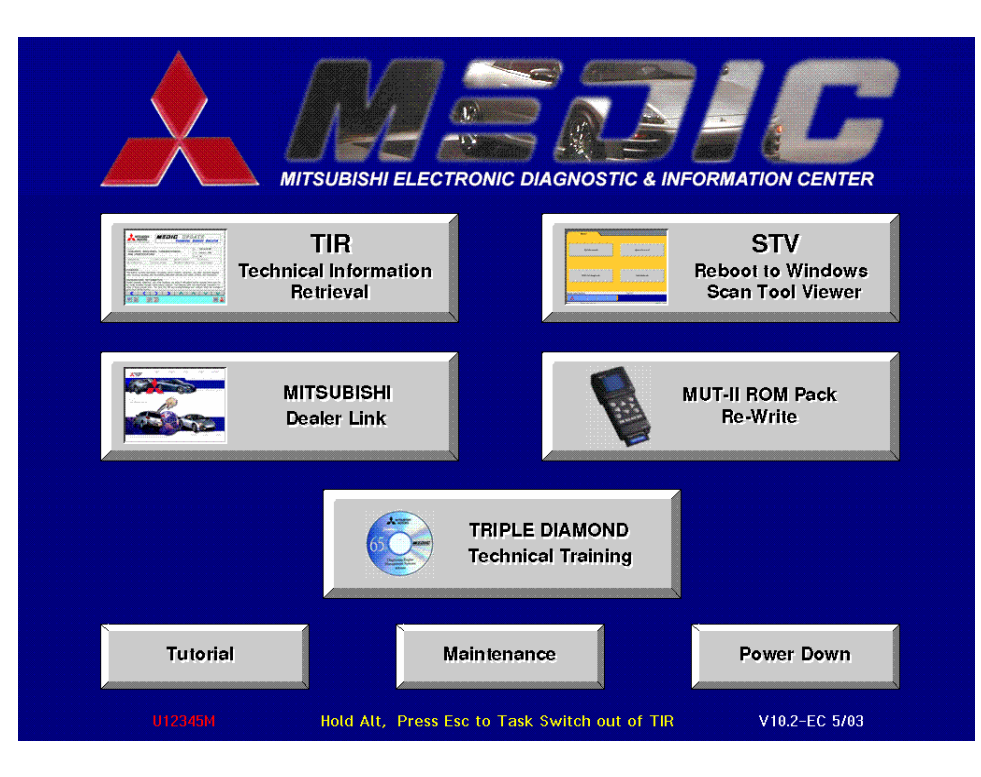

### *MEDIC* **MAIN MENU**

The MEDIC MAIN MENU is shown. To proceed to the HELP instructions for each function, click on the button for that section in the illustration or the links shown below:

- $\bullet$ **[TIR](#page-2-0)**
- $\overline{\bullet}$ **Mitsubishi Dealer Link (MDL)**
- $\bullet$ **STV (MUT-III Scan Tool Viewer)**
- $\bullet$ **MUT-II ROM Pack Re-Write**
- $\bullet$ **TRIPLE DIAMOND Technical Training**
- $\bullet$ **Maintenance**

### NOTE:

The TUTORIAL button opens this tutorial. The Power Down button is used only to turn off the system.

<span id="page-2-0"></span>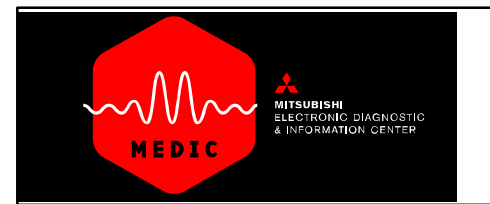

### **USING TIR**

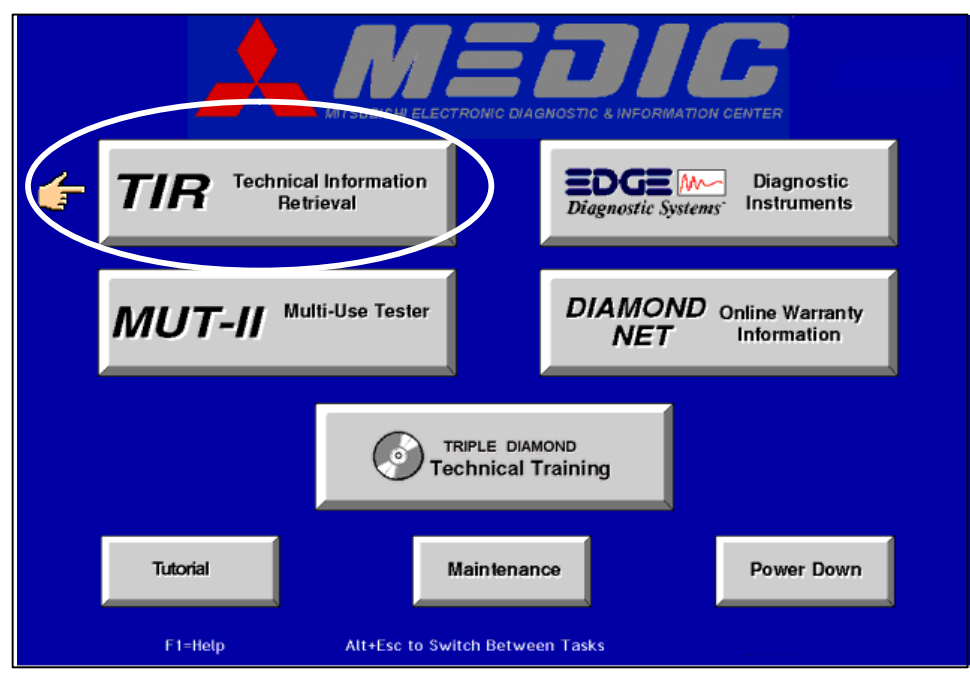

Clicking on the button labeled TIR takes you to the opening screen for MEDIC's Technical Information Retrieval function. It lets you quickly access literally thousands of pages of service information and illustrations specific to the vehicle you select.

All existing service bulletins for 1983 through current Mitsubishi vehicle models are provided. Whenever MMSA issues a new service bulletin, we will electronically download it to your MEDIC workstation that night. To ensure your workstation is always completely up to date, MMSA will also supply you with  $CD-$ ROM updates as they become available

All the TIR functions are driven by a sophisticated 'indexing' database. It lets you access the latest bulletins as well as selected service manuals, for information on the currently selected vehicle.

 You can search for the specific information you want either :

- · By keyword search
- · By menu item selection
- · By vehicle system
- · Or by component

**[To begin Using TIR tutorial, click on the TIR menu button.](#page-3-0)**

<span id="page-3-0"></span>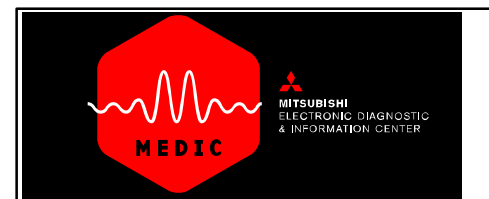

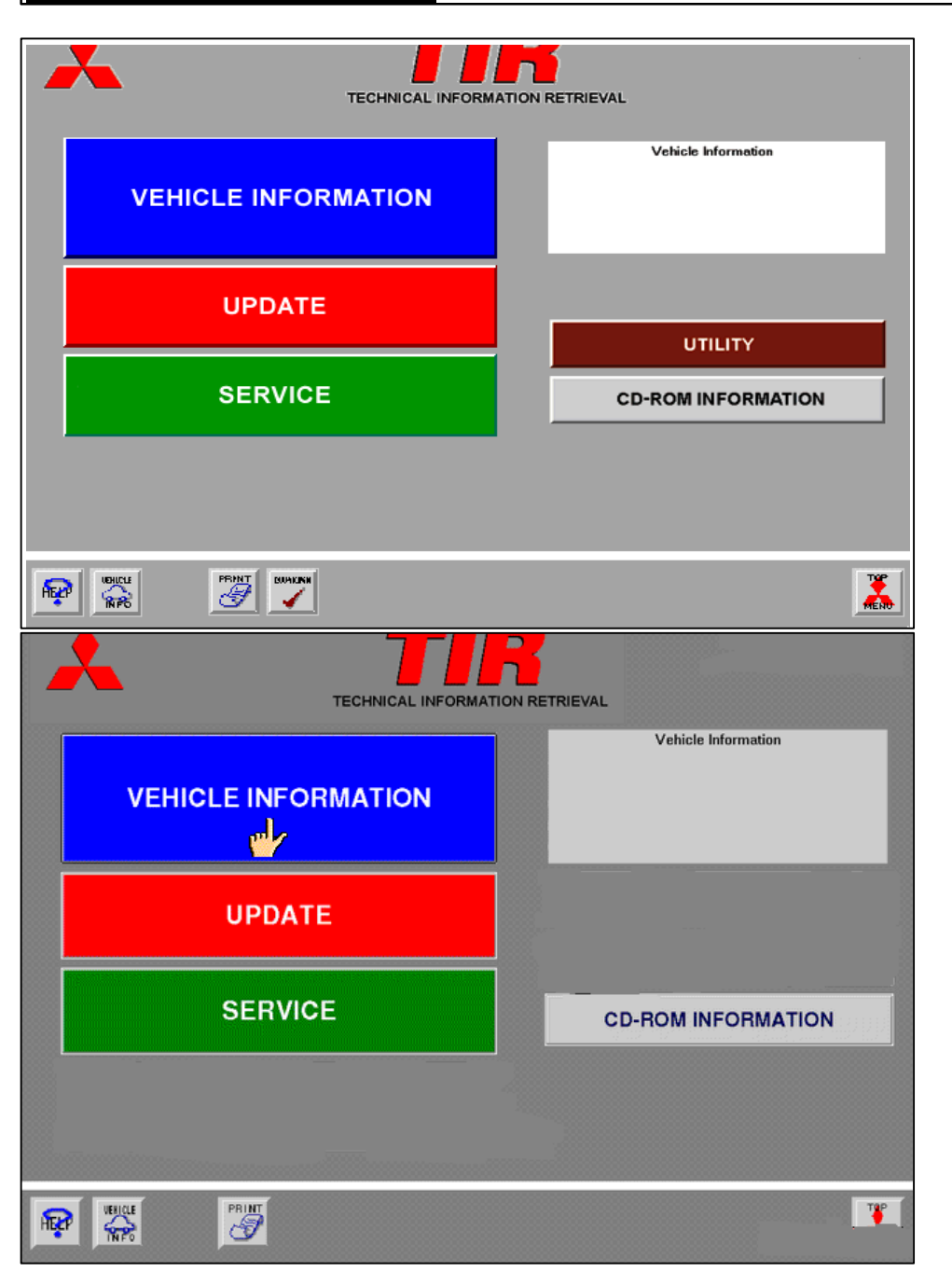

### **The TIR Main Menu**

Notice the different colors of the three buttons on the left side of the screen. These buttons are color coded to match the background of the screens pertaining to that section. So, when you see a red background for instance, you will know you are in the UPDATE area of TIR.

### **VEHICLE INFORMATION**

Your first step for retrieving any technical information is enter information for the vehicle you are servicing. You do this by clicking the blue VEHICLE INFORMA-TION button.

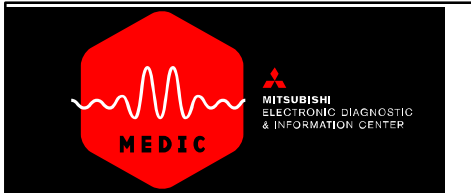

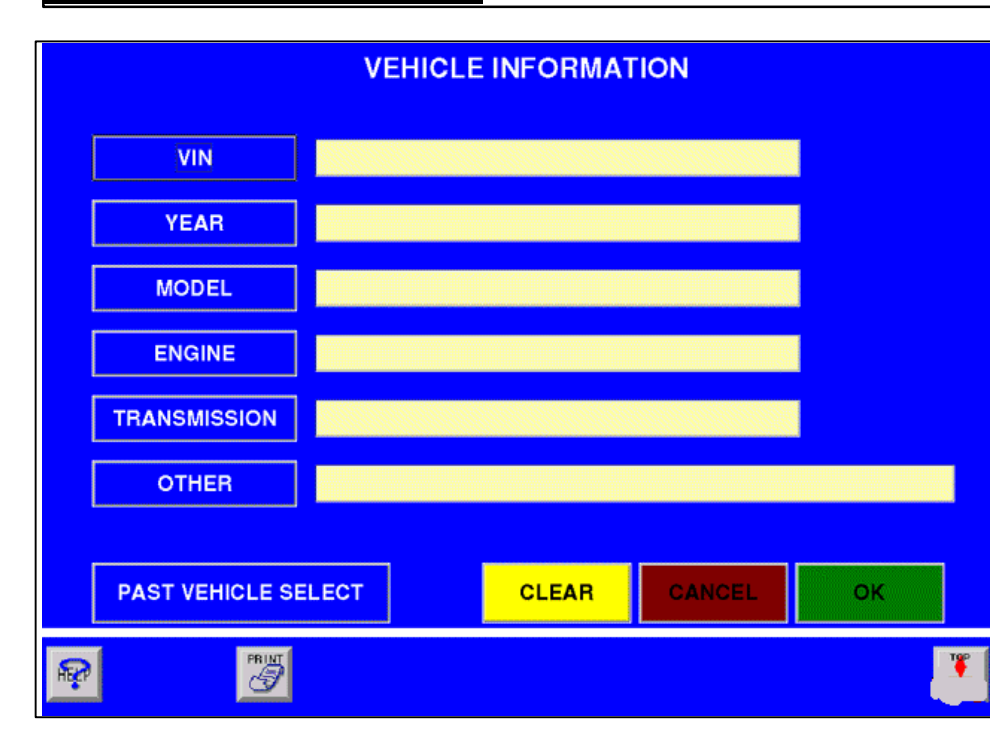

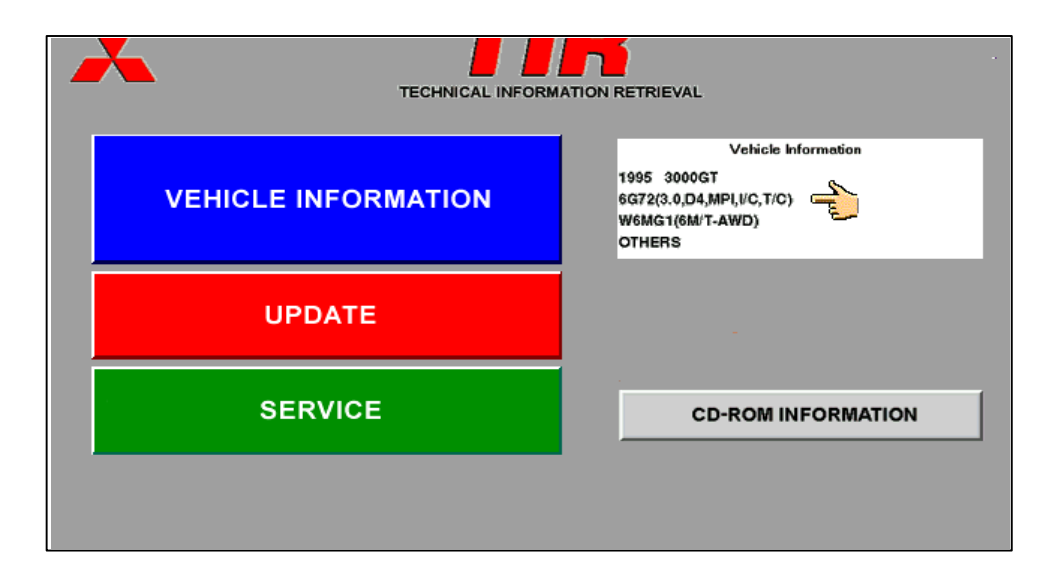

Clicking the blue VEHICLE INFORMATION button opens the blue VEHICLE INFORMATION screen. On this screen you have your choice of three different ways to search for technical information for the vehicle you are repairing. NOTE: Before you begin, click the clear button to clear any vehicle information previously stored in the system.

● PAST VEHICLE SELECT

If you have previously worked on this same vehicle, click this button. A list of vehicles will appear. Highlight that vehicle and click OK.

 $\bullet$ VIN

You can enter the VIN of the vehicle you are working on and click OK. Use the complete17-digit VIN.

● YEAR & MODEL

You can click first the YEAR button and choose the model YEAR, then click OK. That year will then appear in the box. Then click MODEL and choose the vehicle model then click OK. The model will then appear.

You will see that TIR will fill in other boxes on the screen depending the type of selection and the vehicle configuration. This enables TIR to do a narrower search for information.

When you have chosen the vehicle, click OK again to return to the TIR Main Menu. You'll notice that the gray Vehicle Information box now has the information for the vehicle you chose.

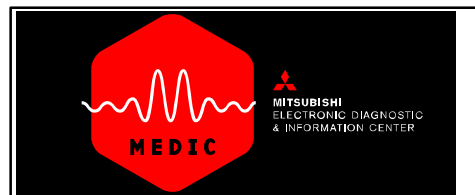

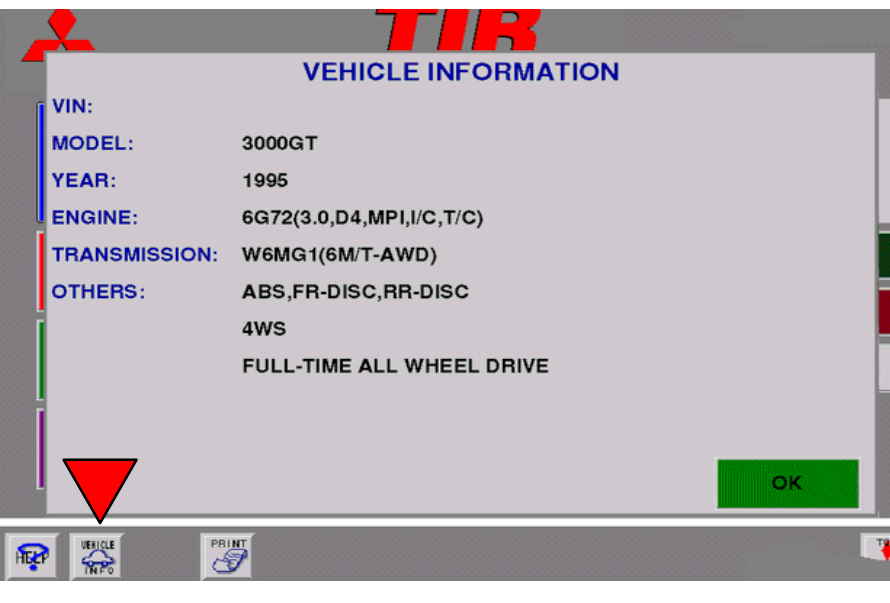

Clicking on the VEHICLE INFORMATION button at the bottom of the screen at any time the button is present will enlarge the vehicle information screen. To return to the previous screen, click OK.

**You are now ready to select either UPDATE or SERVICE for this vehicle.**

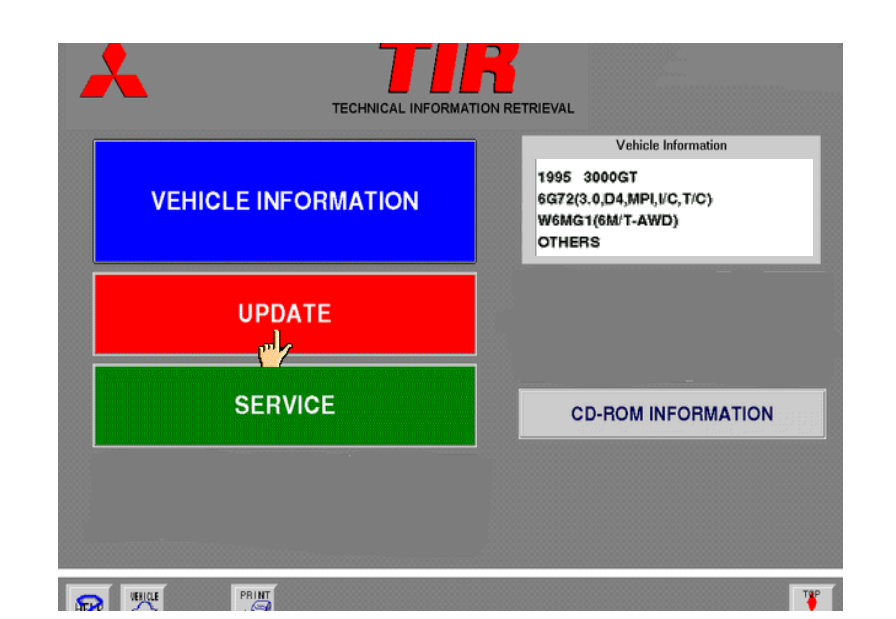

### **UPDATE**

To begin searching for Updates (Technical Service Bulletins, Safety Recall Bulletins, Emissions Recall Bulletins, Service Campaigns, and Tech Talk articles), from the TIR MAIN MENU click on the UPDATE button.

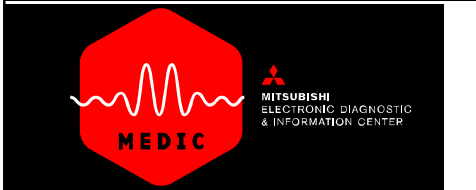

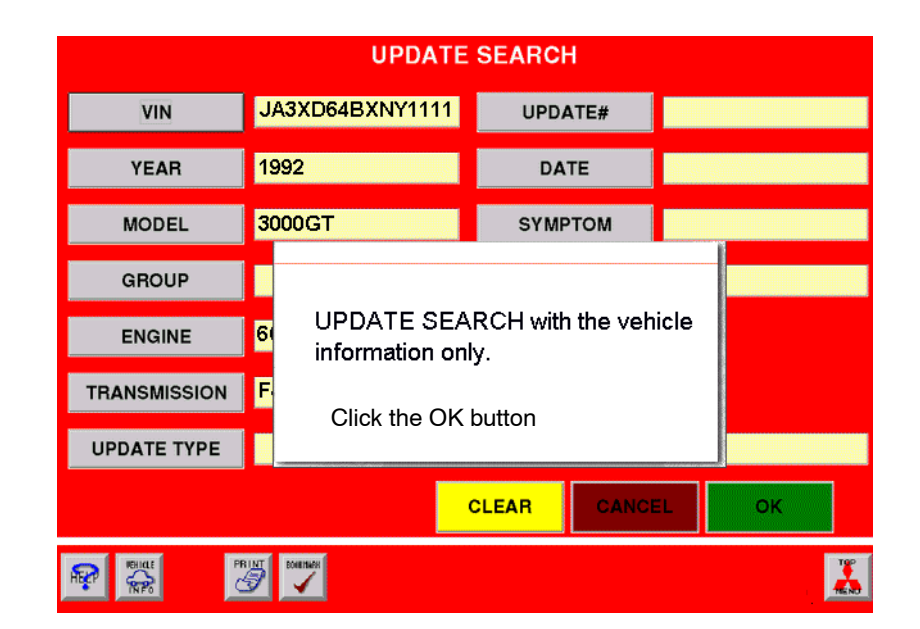

You can search for every UPDATE for the chosen vehicle by simply clicking the OK button on the UPDATE SEARCH screen. This is the broadest search available.

NOTE: At any time when the buttons are visible, you can CLEAR the screen by clicking on the CLEAR button. All information will be removed from the screen. The CANCEL button will cancel the current operation and return you to the previous screen. The TOP MENU button will always return you to the TIR MAIN MENU.

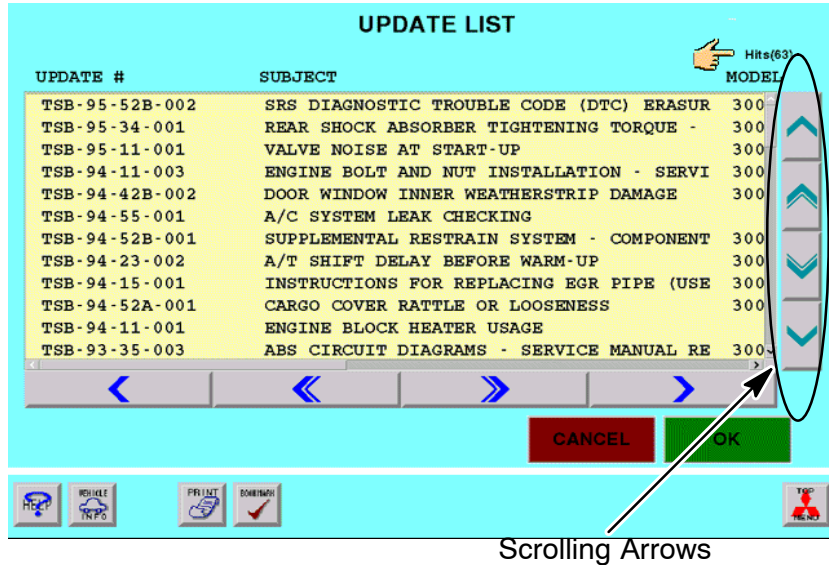

After clicking the OK button you will see a screen which lists ALL updates for the particular vehicle. In the upper right corner of the screen the number of 'hits' will be indicated. This is the total number of updates on the list.

To scroll through the list, click on the large blue up and down arrows on the right side of the screen. Single arrows scroll a line at a time, the double arrows scroll a page at a time.

To narrow your search to a more manageable list of updates, proceed with the next step.

### NOTE:

To print the update list, click on the PRINT button, then click on PRINT LIST, then click OK. The entire list of updates, not just the displayed updates, will print.

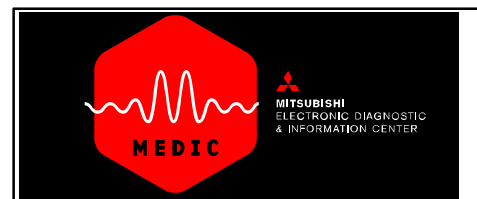

**UPDATE SEARCH JA3** VIN 199 **YEAR** Narrow search by using search categories: 300 **MODEL GROUP GROUP** UPDATE# **ENGINE 6G7 SYMPTOM KEYWORD** F<sub>4</sub>A **TRANSMISSION UPDATE TYPE UPDATE TYPE CLEAR** CANCEL oк **In the Country** R  $\overline{\mathbf{A}}$ 

You can now narrow your search using the features of the TIR UPDATE menu screen.

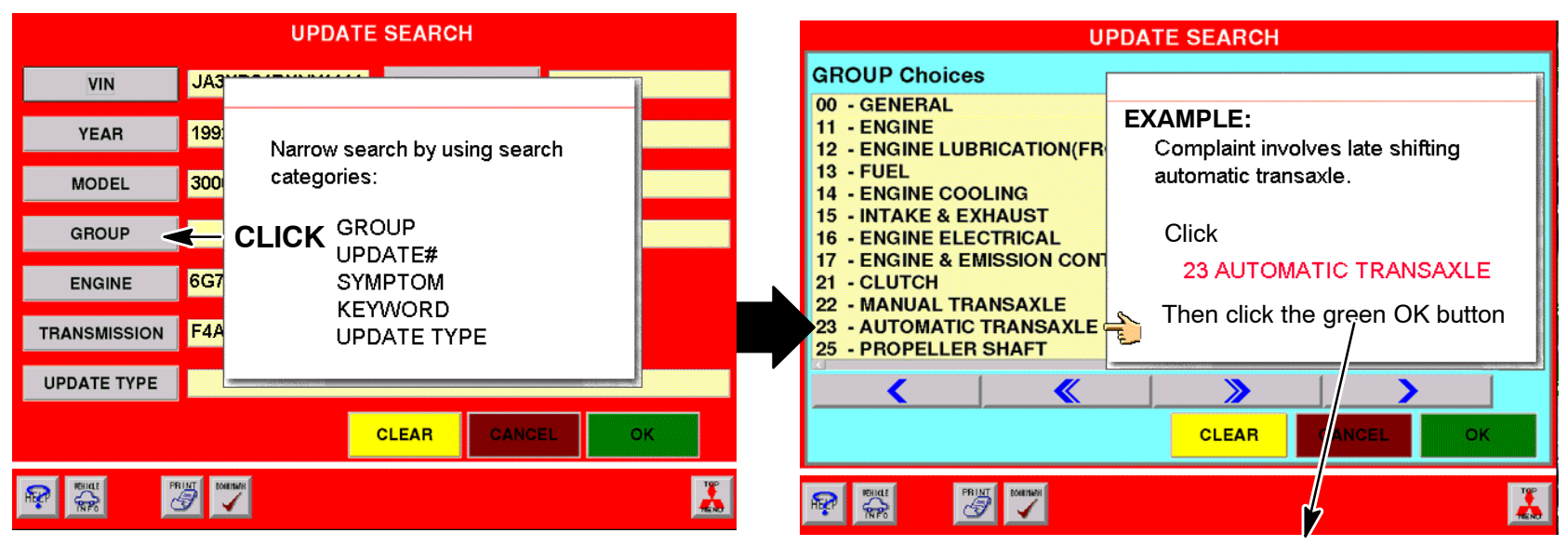

**When the next screen appears, Group 23 will be indicated. Click OK again.**

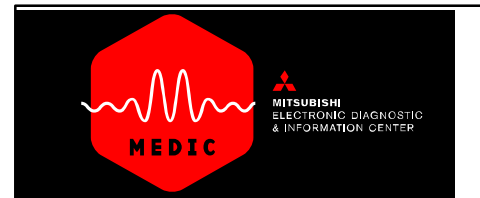

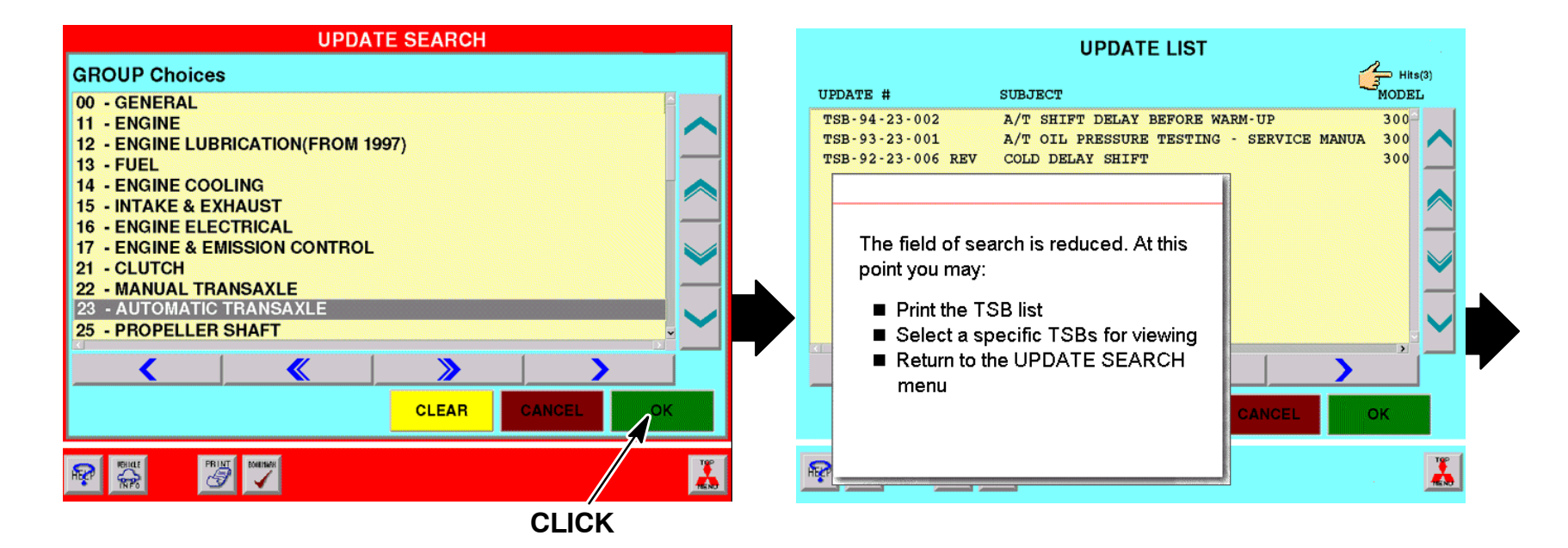

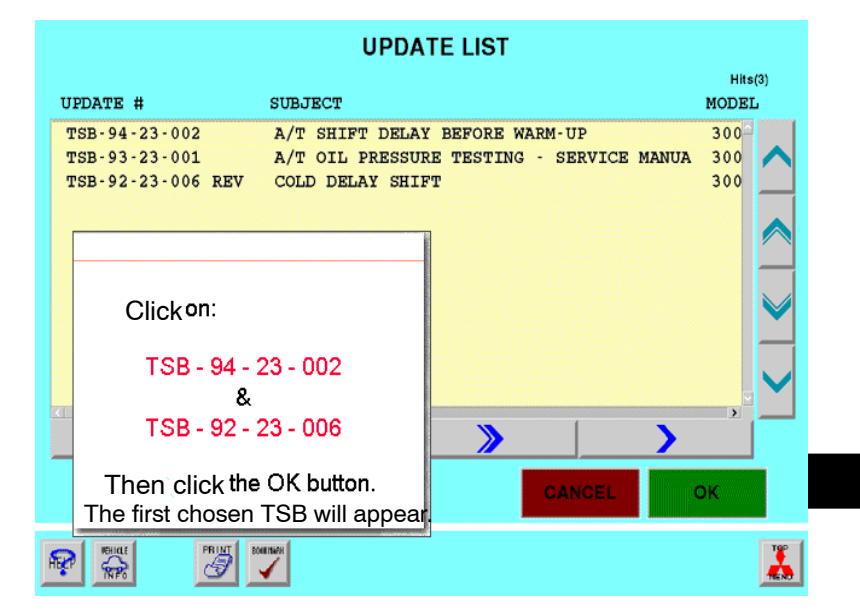

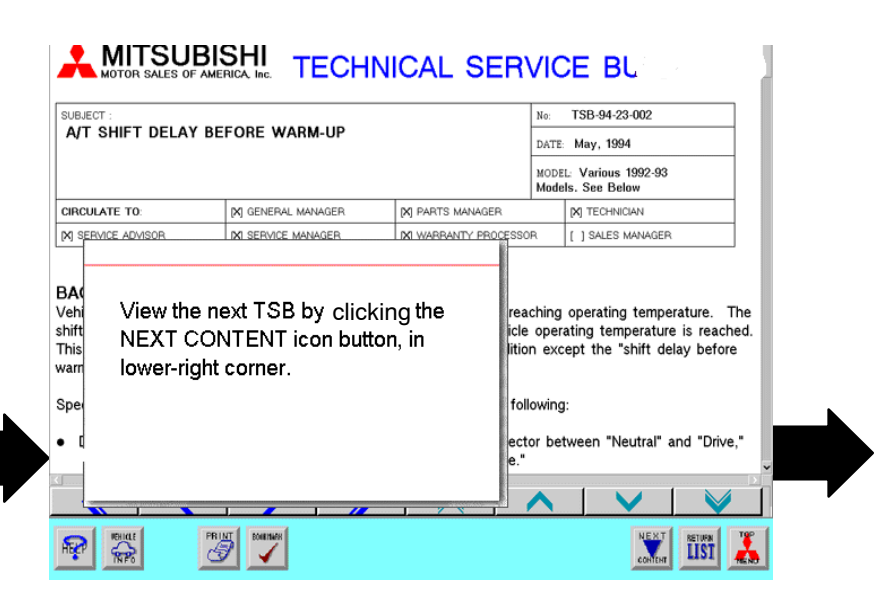

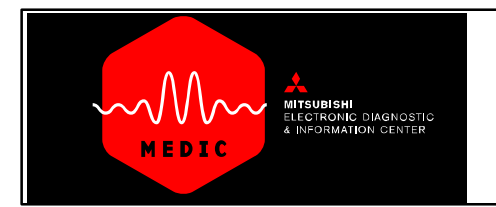

### **A MITSUBISHI** TECHNICAL SERVICE BU

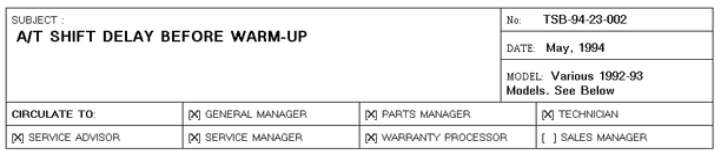

### **BACKGROUND INFORMATION**

Vehicles affected by an A/T shift delay exhibit the condition before reaching operating temperature. The shift delay described in this buillatin does not contribute pormal vehicle operating temperature is reached.

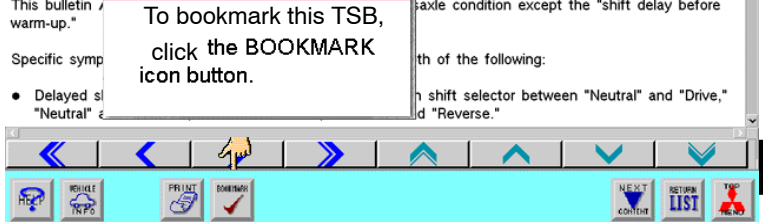

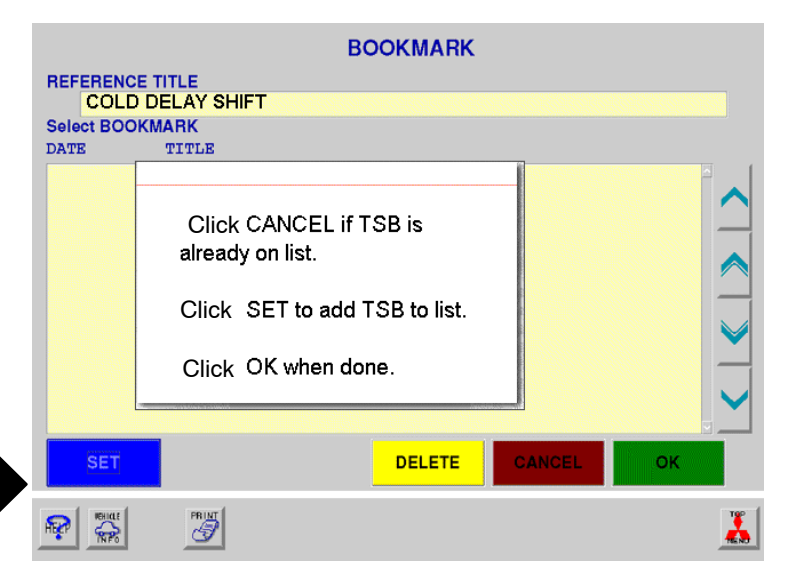

### **A MITSUBISHI TECHNICAL SERVICE BL**

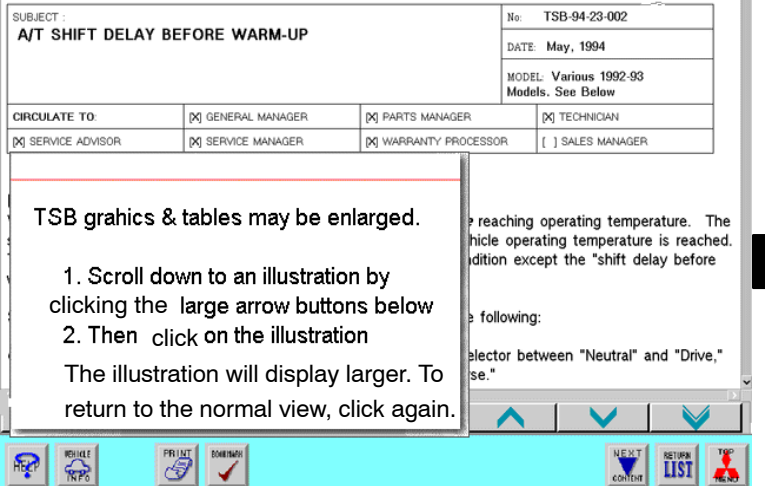

1. Connect the Scan Tool (MUT-II), turn the ignition key to the "ON" position (do not and retrieve any stored Diagnostic Trouble Codes (DTCs). Do not disconnect the Scan Tool. It will be used again in Step 6.

2. Raise the vehicle on a suitable hoist and connect a 300 psi oil pressure gauge with adaptor to the kickdown (K/D) brake pressure "applied" port. Use part number M/7304253 for the gauge and part number MD998332-01 for the adaptor. These tools are part of your dealer's special service tool kit.

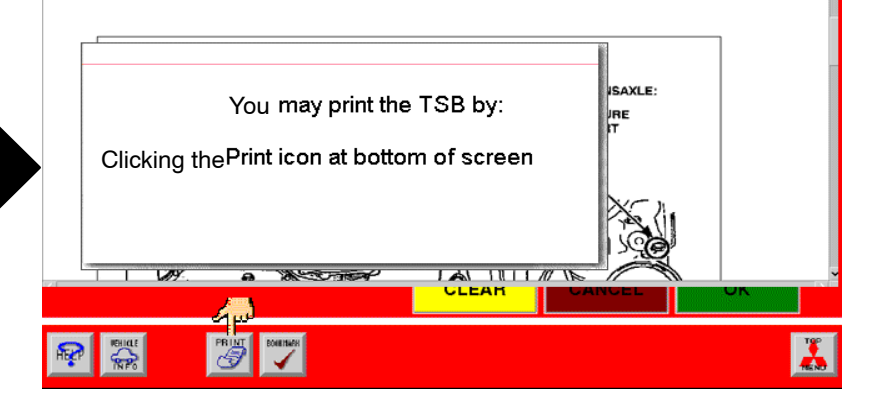

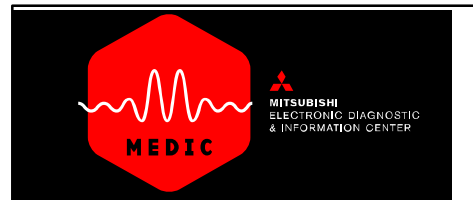

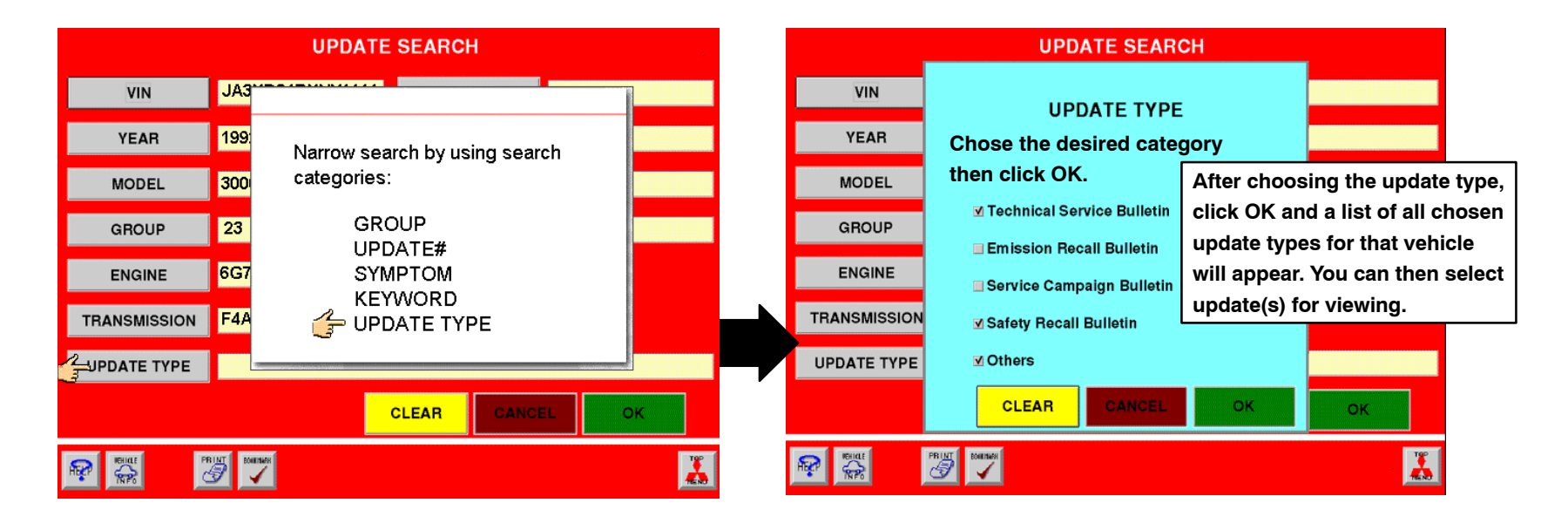

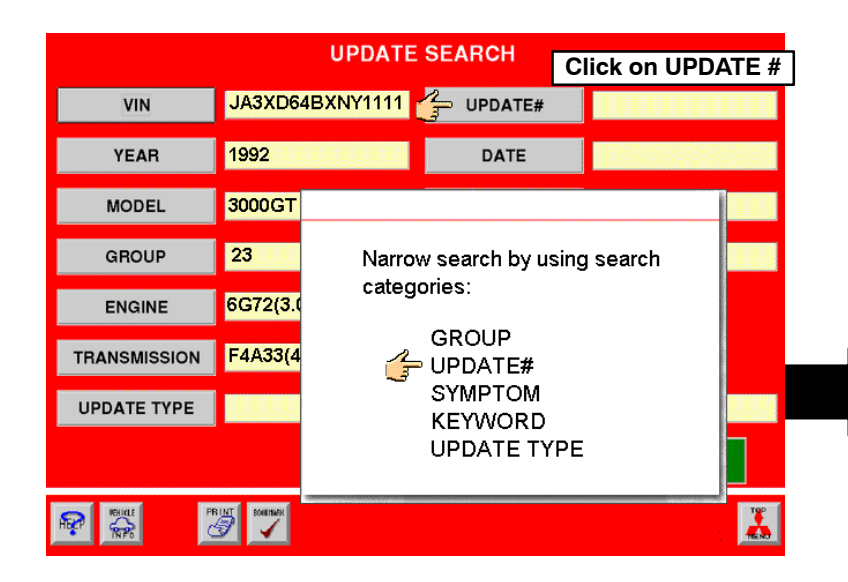

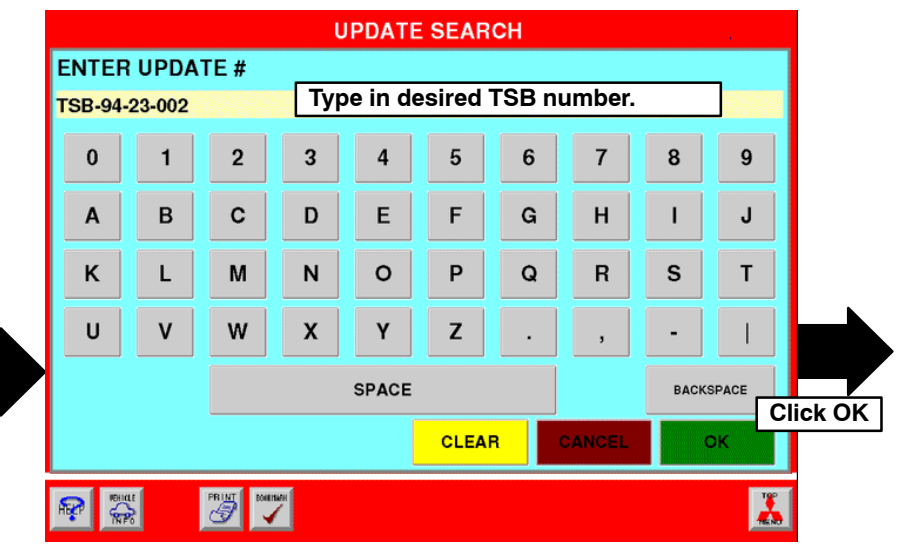

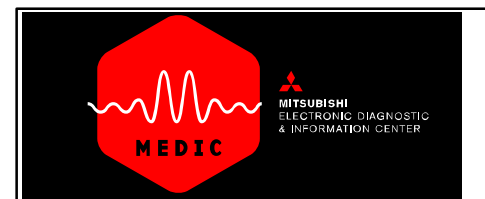

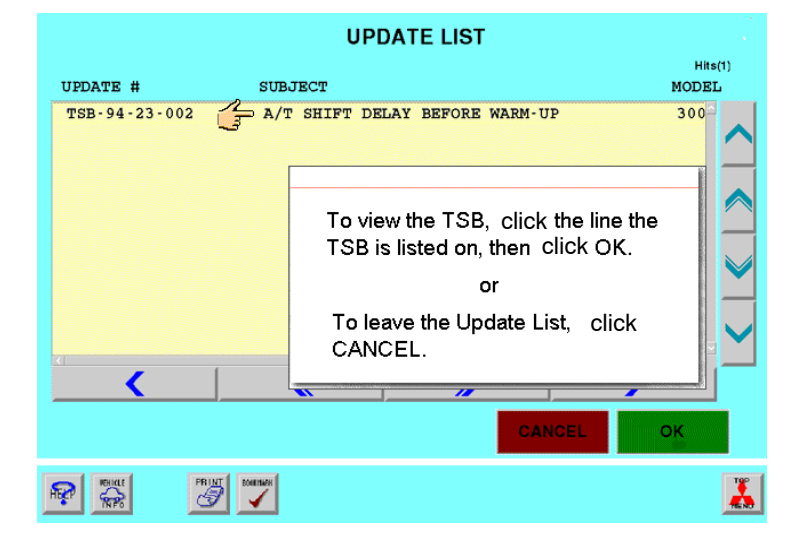

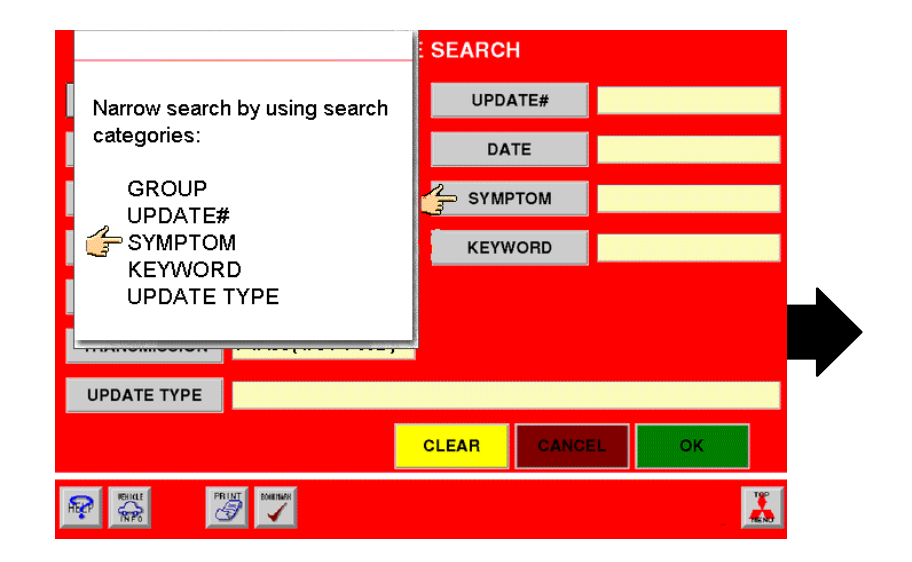

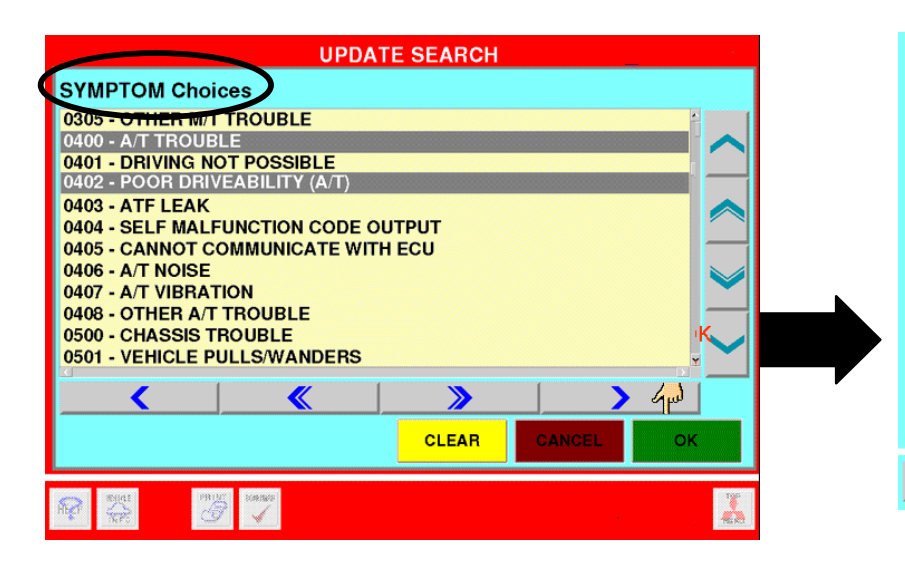

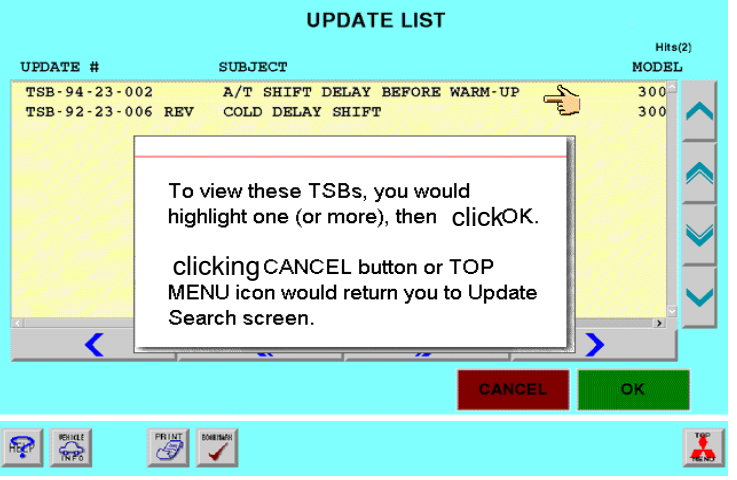

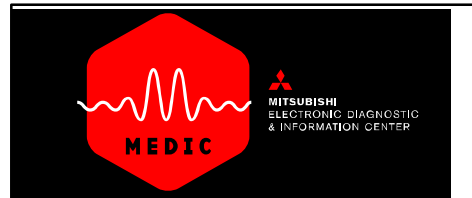

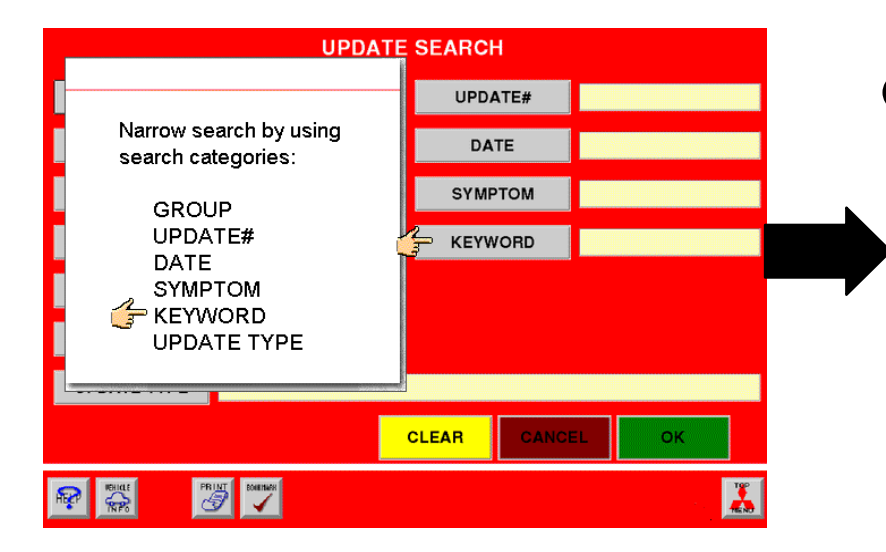

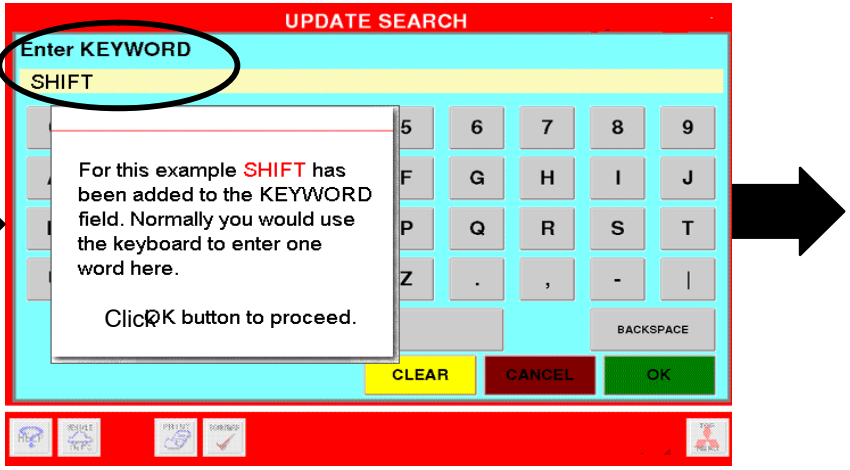

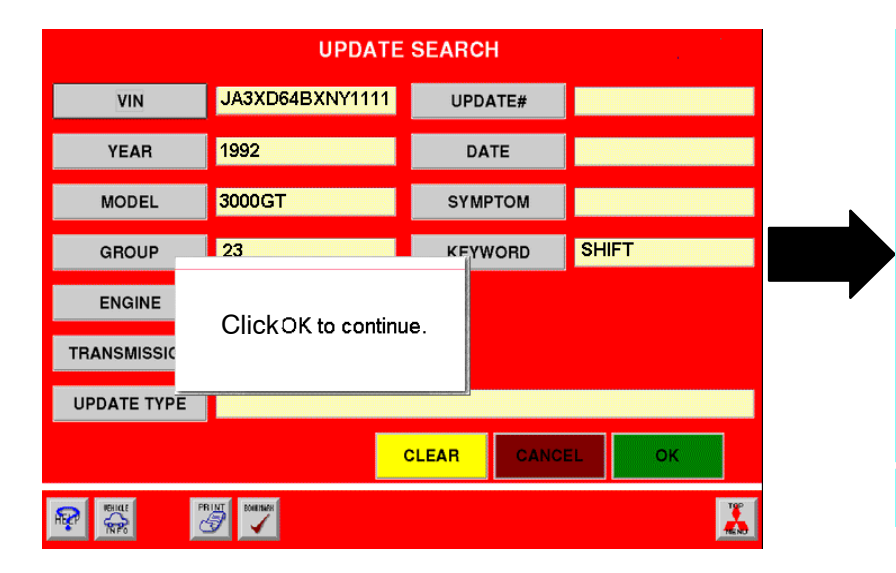

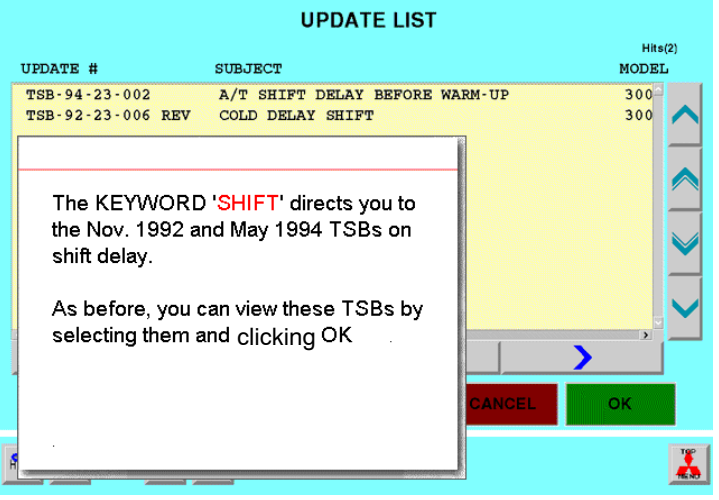

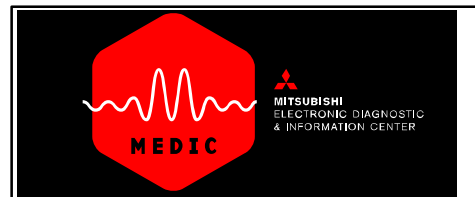

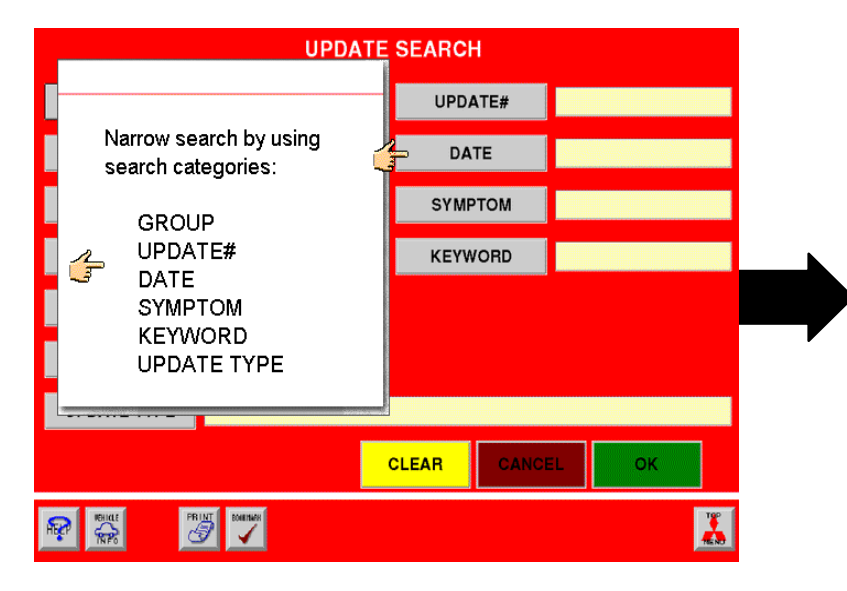

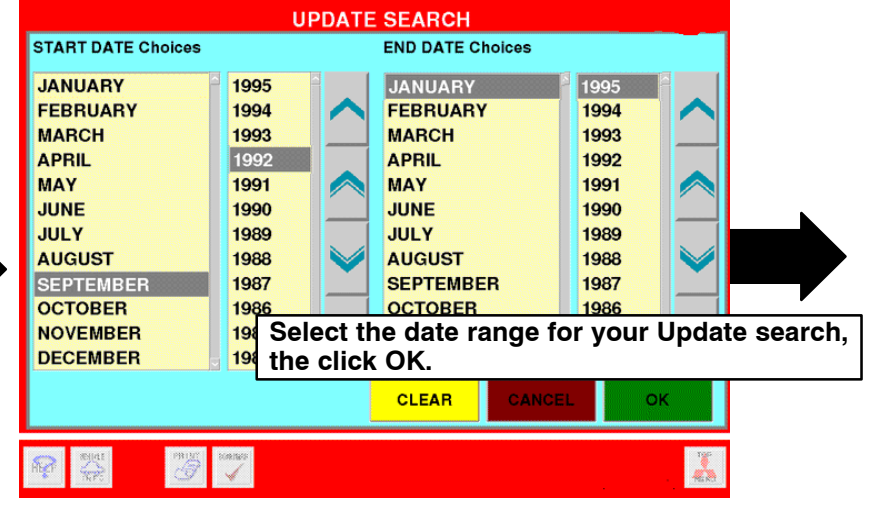

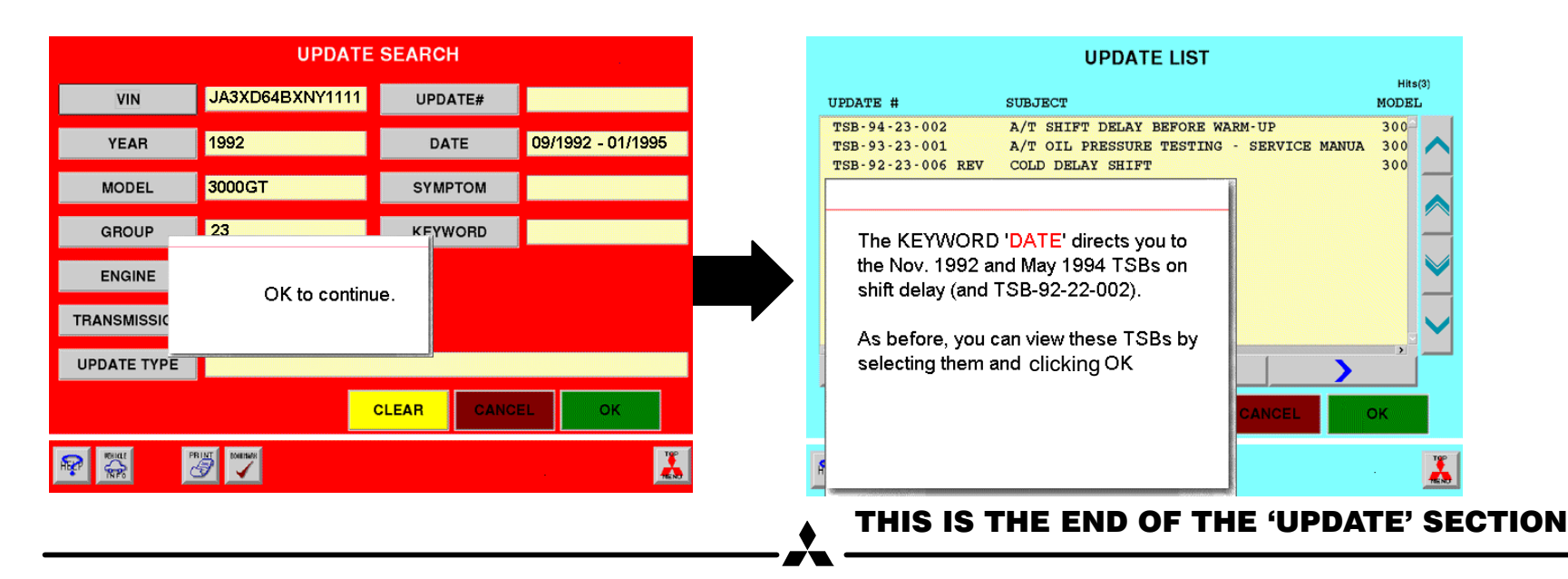

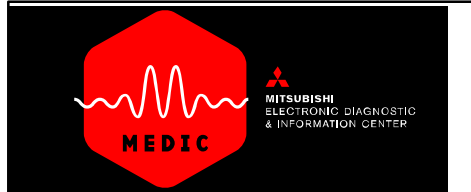

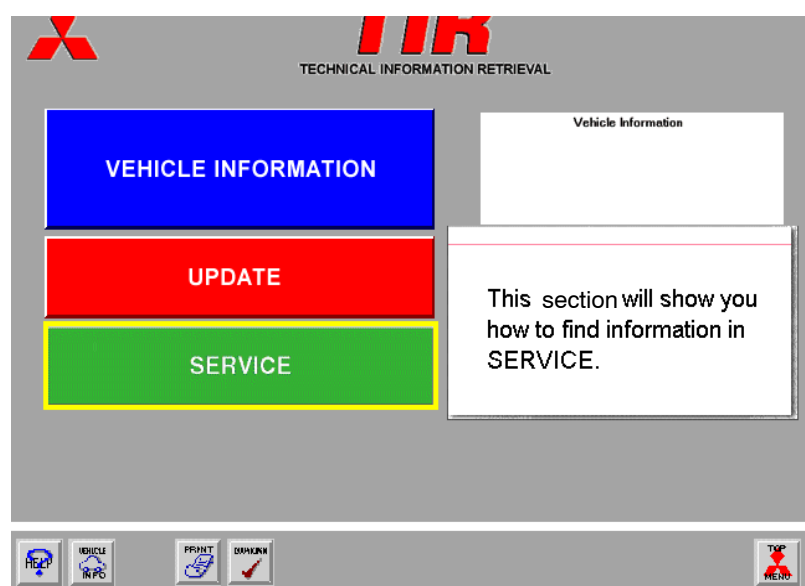

### **SERVICE**

The SERVICE (green) section of TIR provides highly searchable electronic versions of the vehicle service manuals. As with the UPDATE section, active buttons on each screen will be completely colored, whereas buttons are not active on the screen where they are shaded.

### NOTE:

Not all Mitsubishi vehicle service manuals are available in MEDIC. If you encounter a model which is not listed in the CD-ROM INFORMATION, you will need to refer to the paper manual for service information for that vehicle.

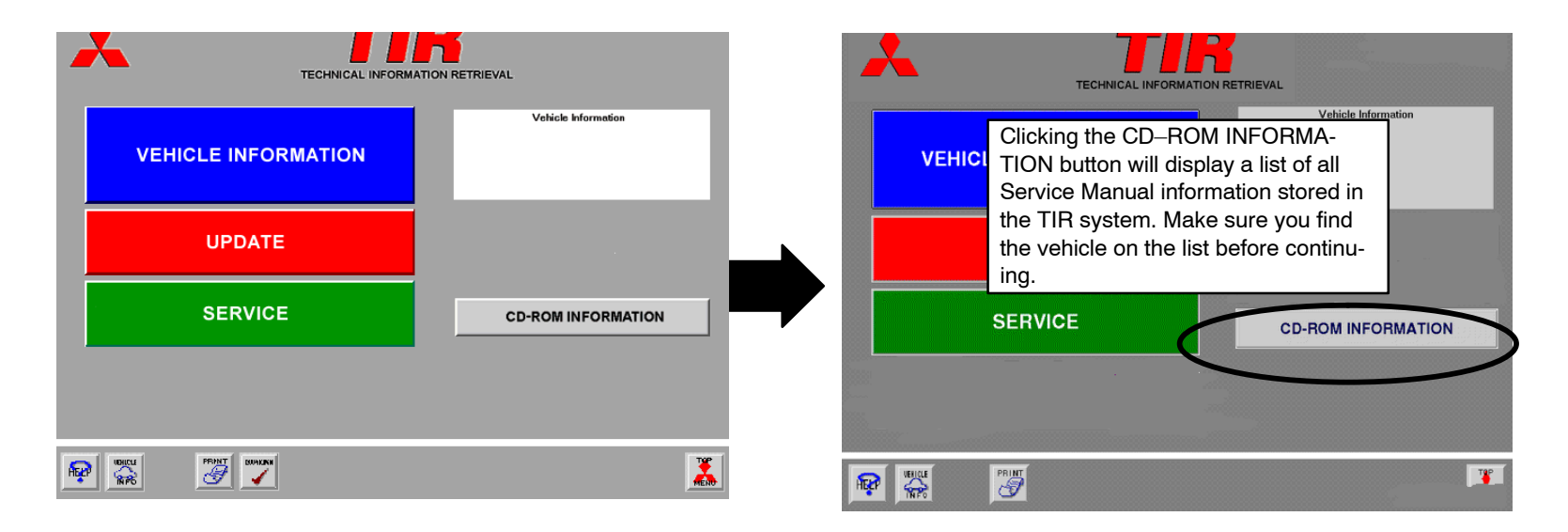

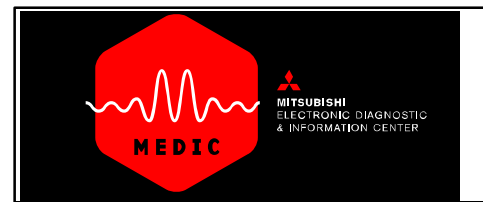

Х. **VEHICLE INFORMATION**  $\blacksquare$ **TECHNICAL INFORMATION RETRIEVAL** VIN **Vehicle Information VEHICLE INFORMATION YEAR MODEL** Choose a vehicle by using **UPDATE** ENGINE PAST VEHICLE SELECT. Click the blue VEHICLE typing in a VIN, or selecting SELECTION button. **TRANSMISSION** I a MODEL and YEAR **SERVICE CD-ROM INFORMATION** Then click OK **OTHER** PAST VEHICLE SELECT **CLEAR CANCEL** OK <sup>mill</sup>  $\mathbb{R}$  $\lambda$  $\sum_{n=0}^{\infty}$  $\mathbb{R}^{\parallel}$  and  $\mathscr{F}$   $\mathscr{F}$ 

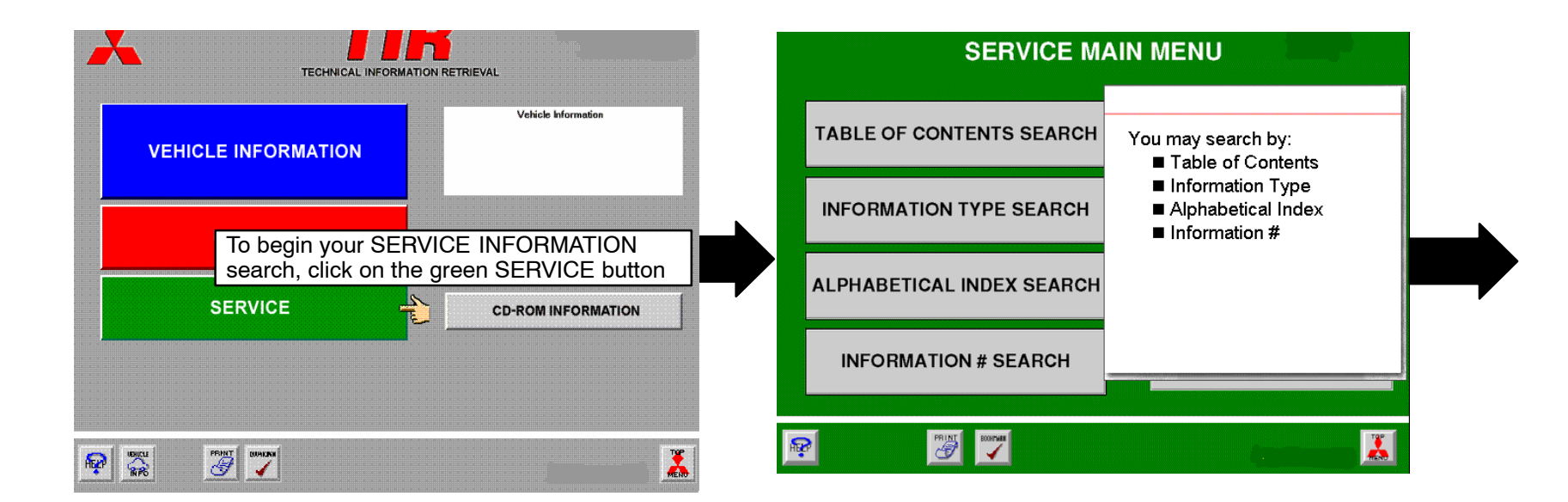

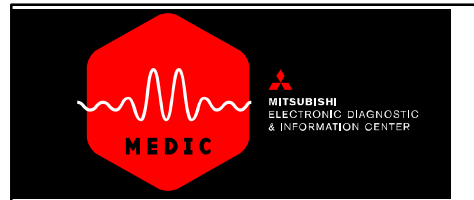

 $Hist(18)$ 

OK

**RETURN** 

CANCEL

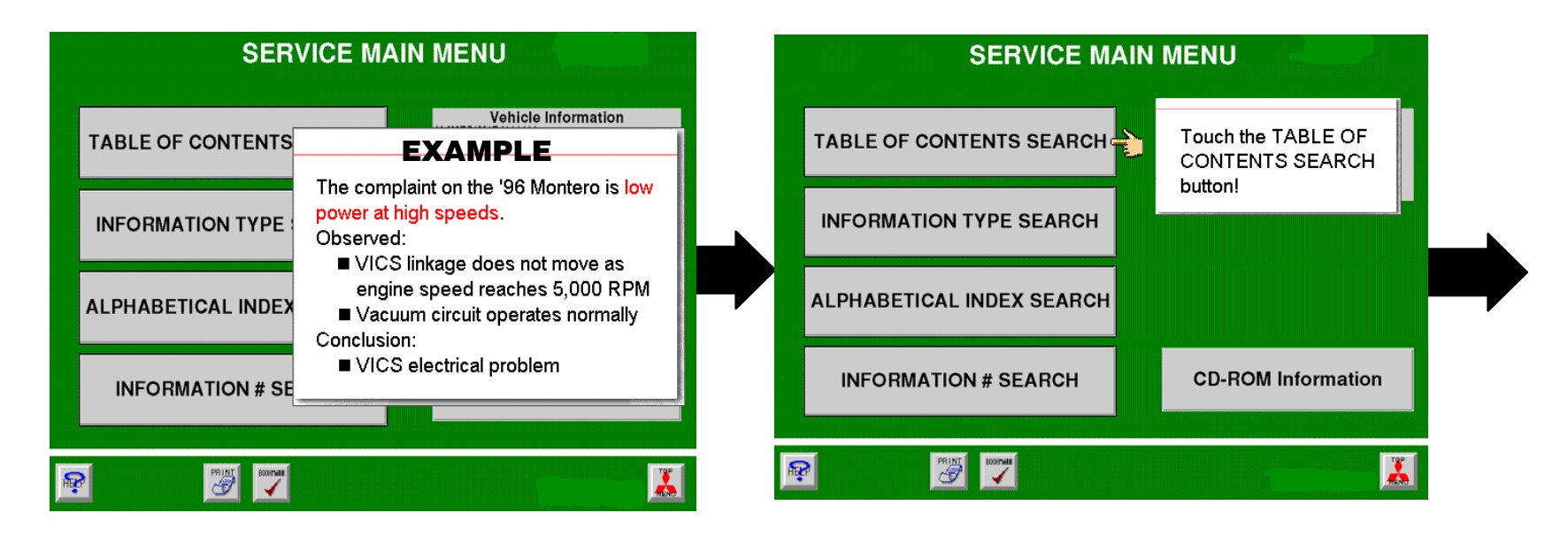

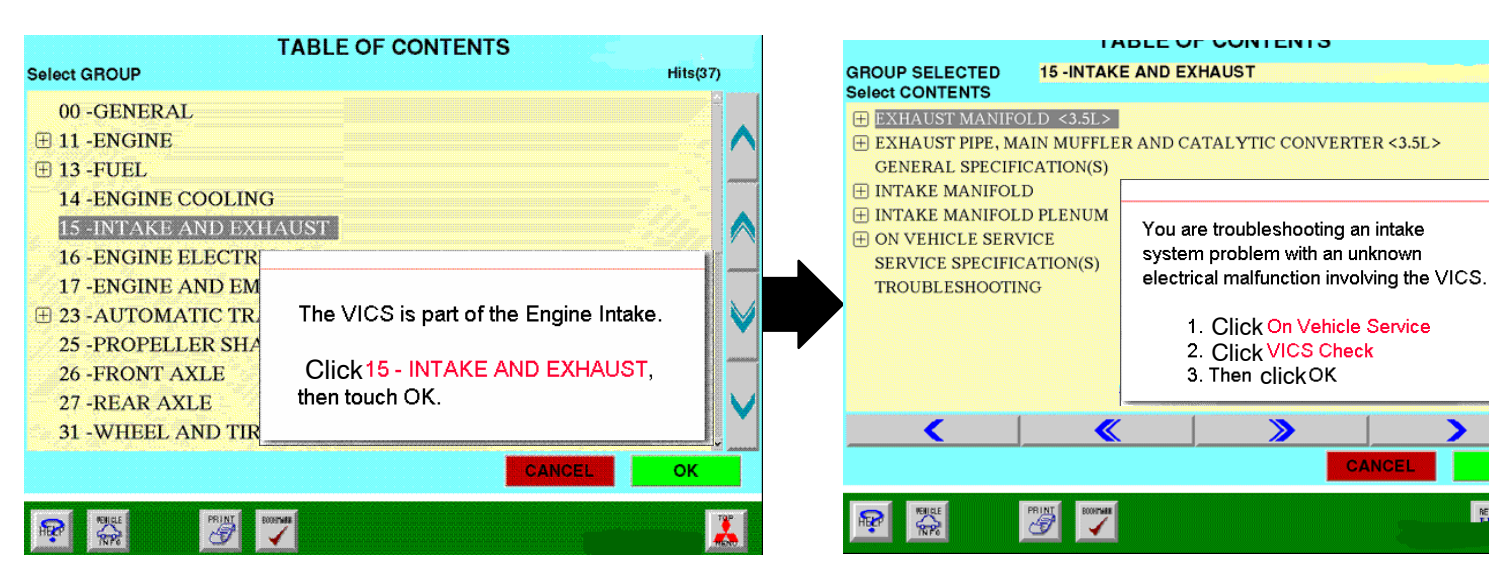

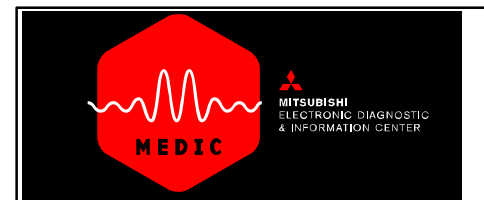

### **I ADLE UF UUIVIEIVIO** VARIABLE INDUCTION SYSTEM CILC. **GROUP SELECTED 15 - INTAKE AND EXHAUST**  $Hits(18)$ **Select CONTENTS** <3.5L Engine> EXHAUST MANIFOLD <3.5L> (1) Warm up the engine. F EXHAUST PIPE, MAIN MUFFLER AND CATALYTIC CONVERTER <3.5L> the **GENERAL SPECIFICATION(S) E INTAKE MANIFOLD** This electronic page has procedures for W ative **FINTAKE MANIFOLD PLENUM** checking VICS vacuum and electrical circuits. to the  $\Box$  ON VEHICLE SERVICE 1. To see the entire page, use the **INTAKE MANIFOLD VACUUM CHECK** down arrows. VARIABLE INDUCTION CONTROL SYSTEM CHECK <3.5L> **SERVICE SPECIFICATION(S)** 2. When you locate the electrical information, TROUBLESHOOTING click the COIL CONTINUITY illustration. pressure<br>does not change 3,400 r/min or more Negative Open ≪ ⋗ OK CANCEL NEXT **ENDER**  $T0C$ RETURN **HEVION ALC** ■ **BOONIE**  $\blacksquare$  $\bullet$

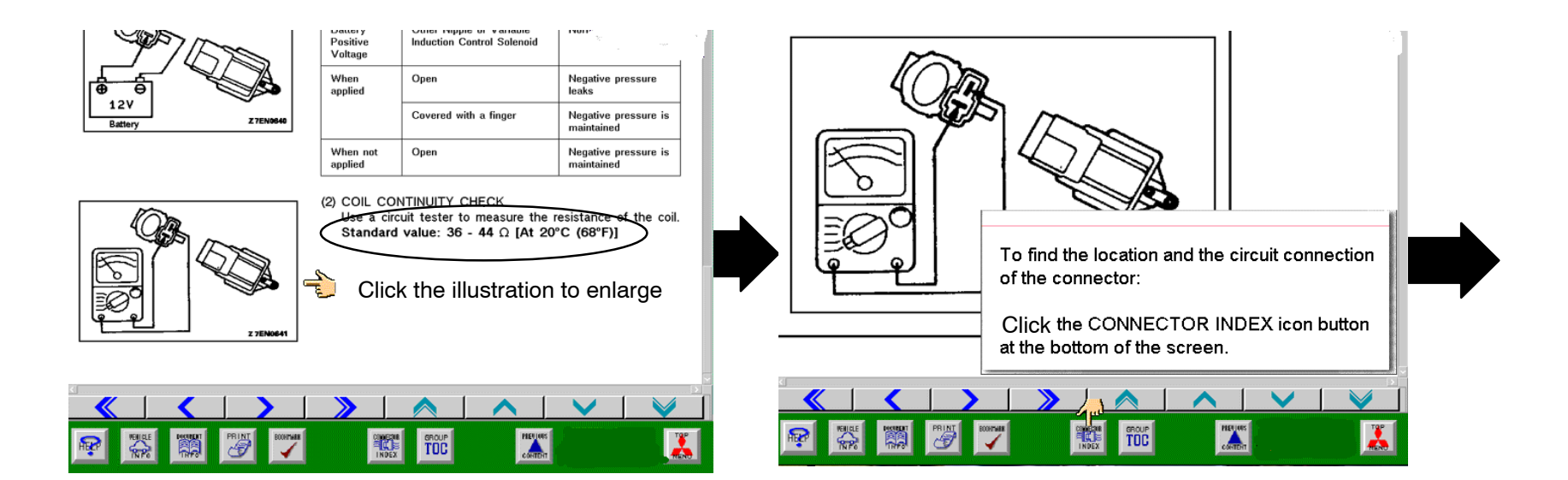

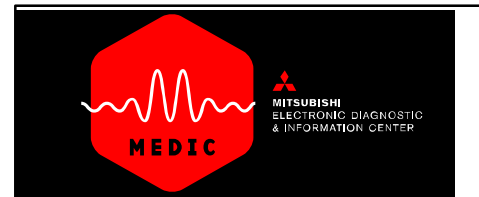

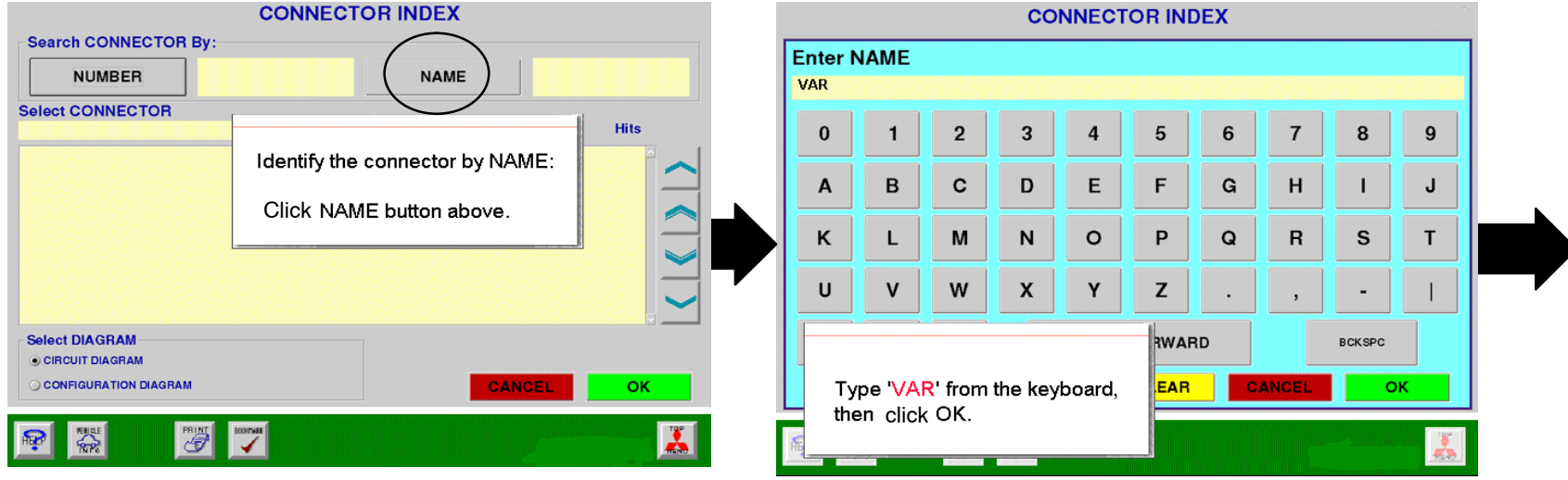

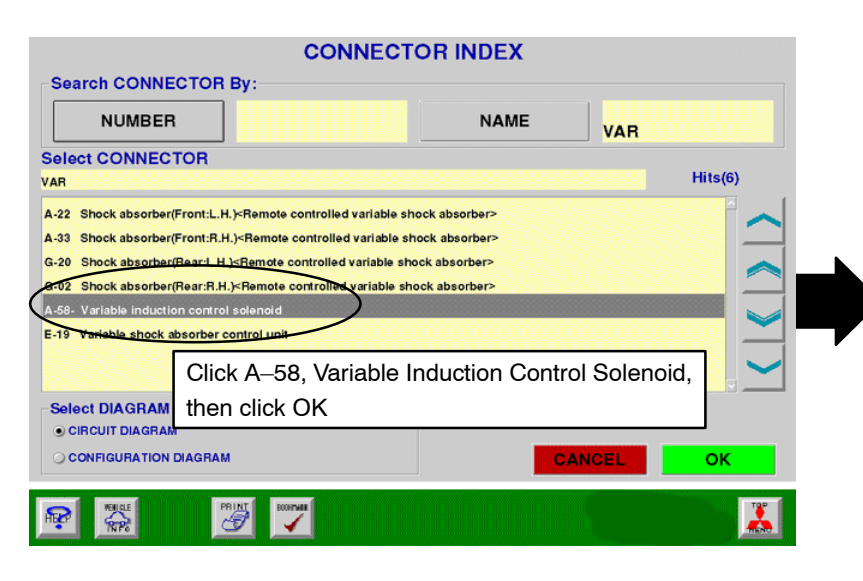

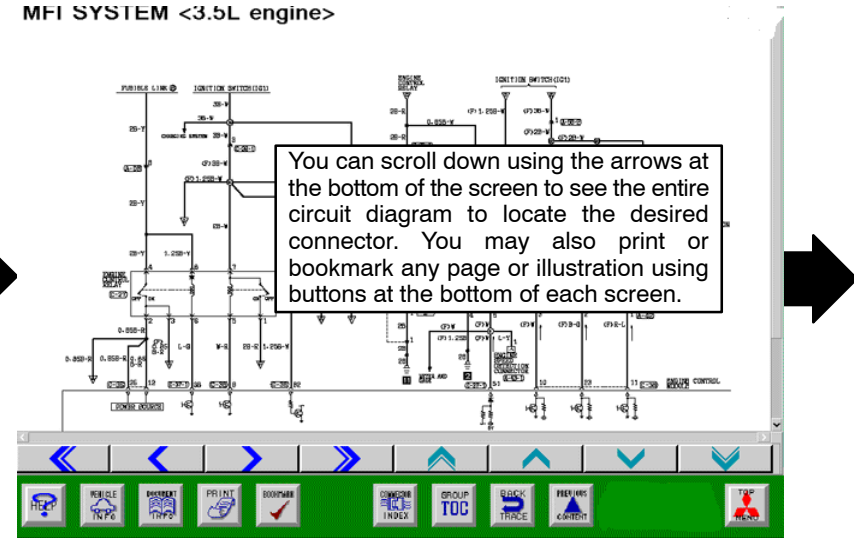

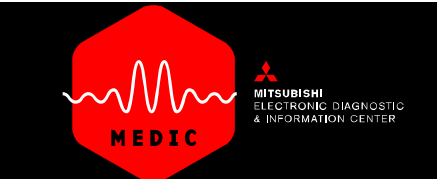

You have:

## Using TIR Technical Information

■ Located the troubleshooting instructions Learned the resistance values for the To locate the A-58-1 connector in

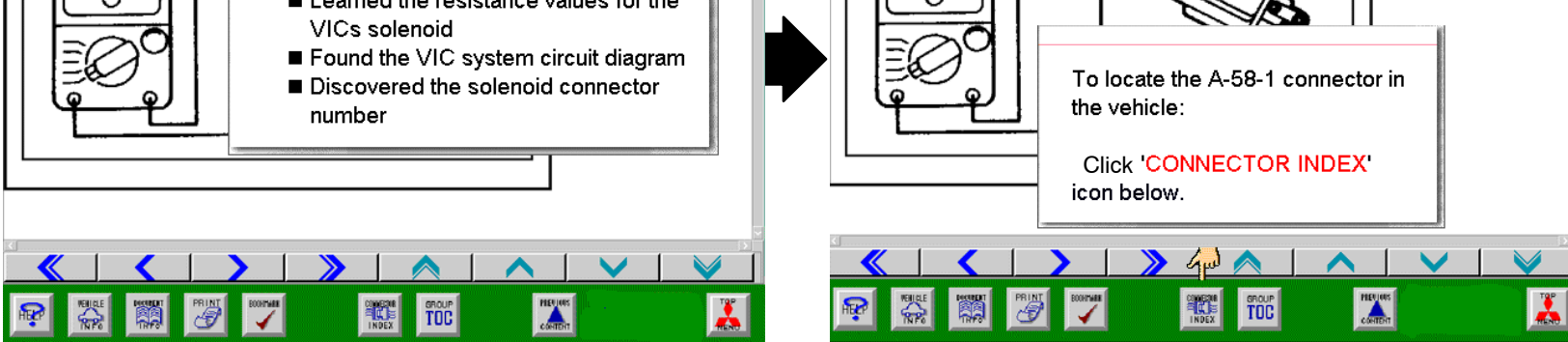

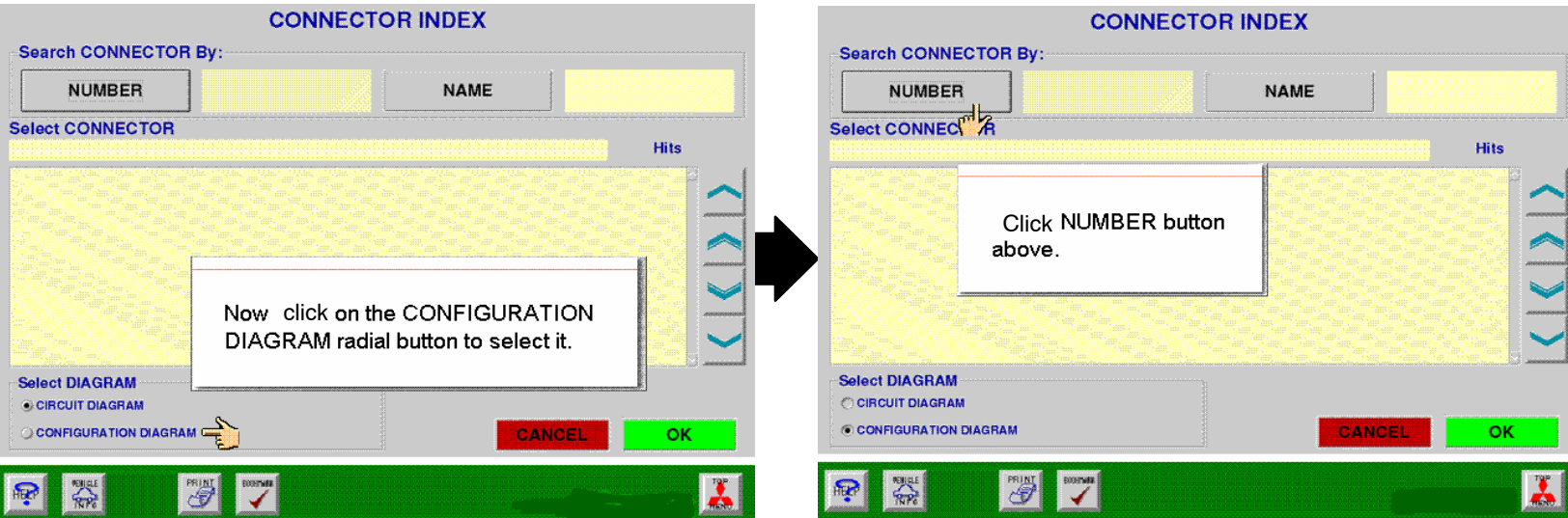

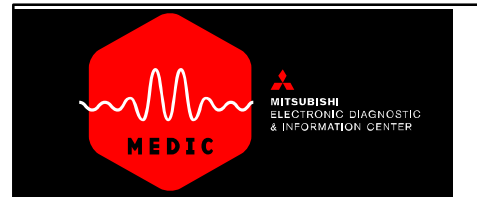

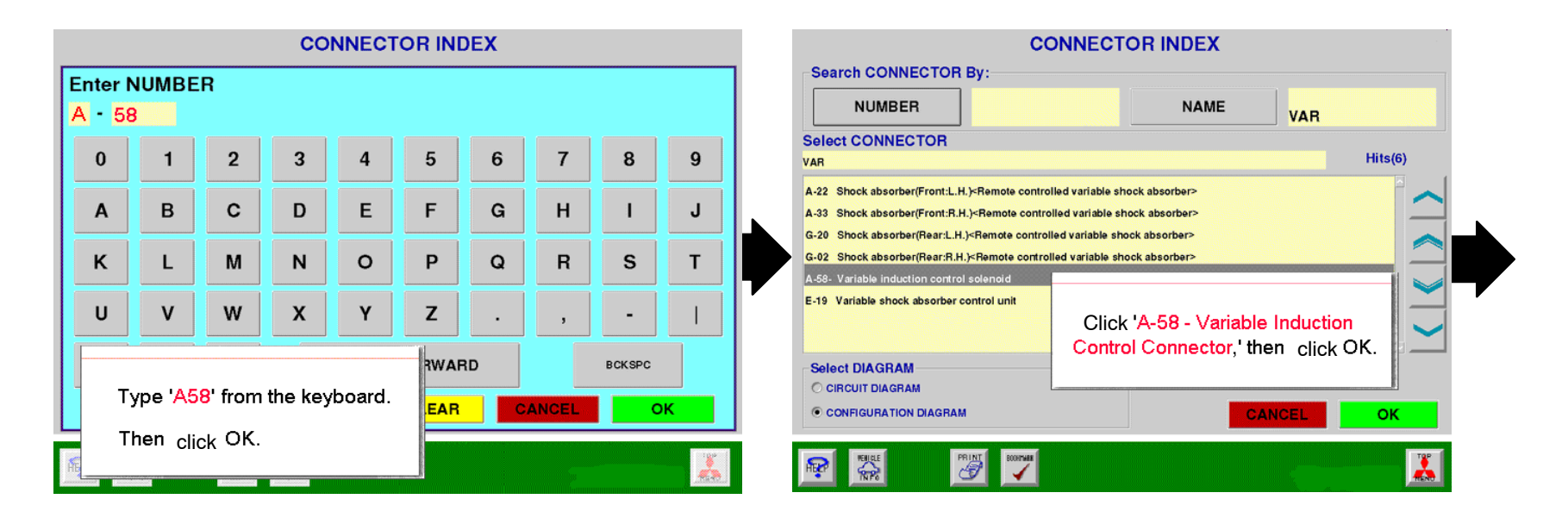

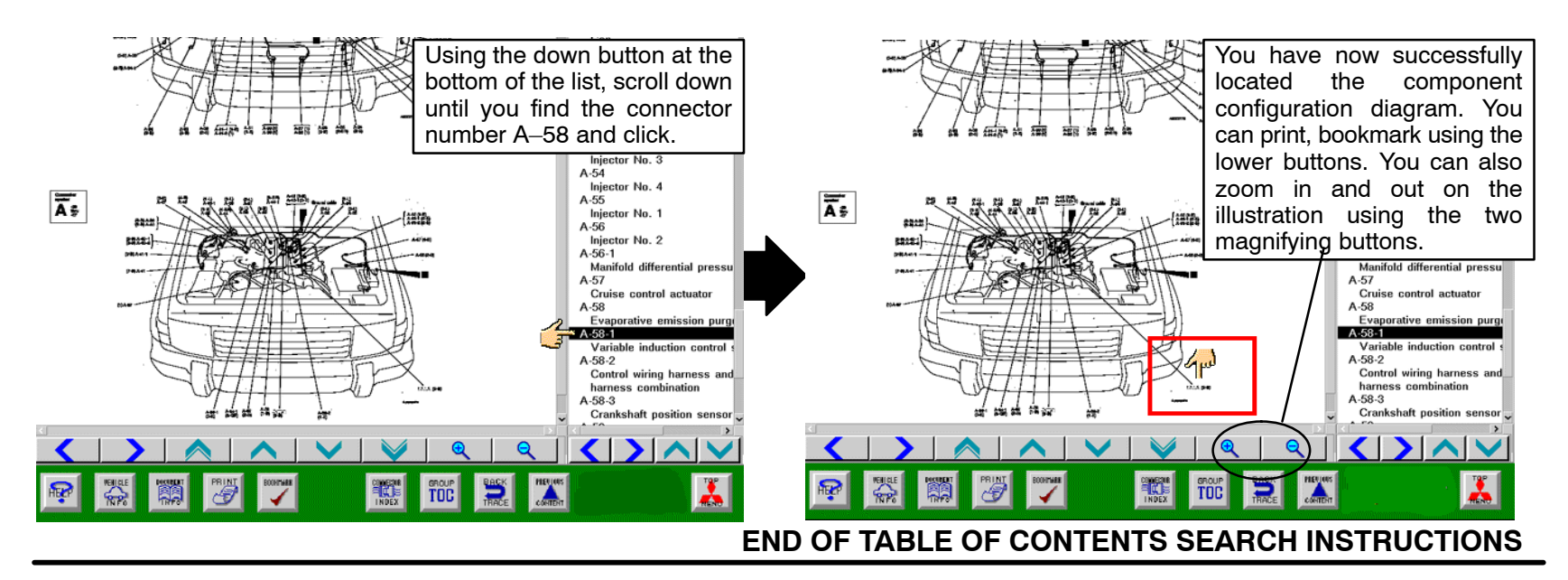

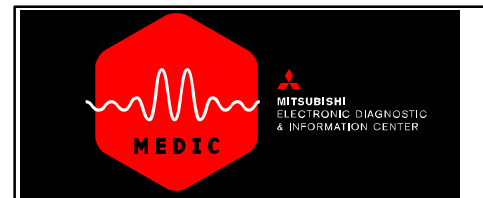

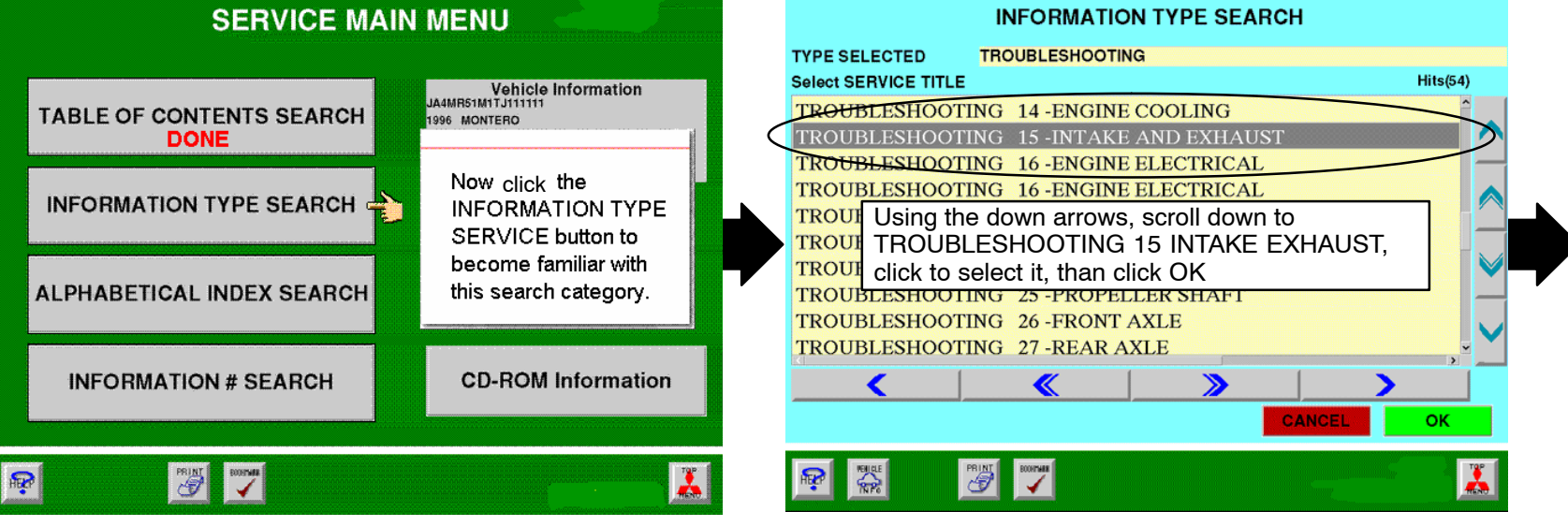

### **I HUUBLESHUU I ING**

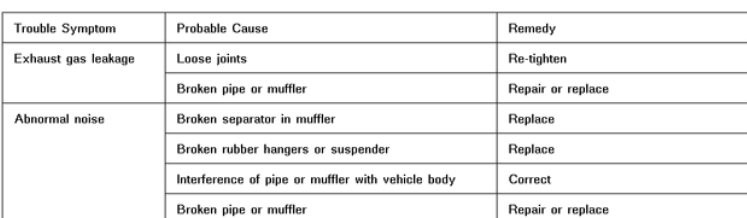

**The TROUBLESHOOTING section for INTAKE AND EXHAUST is now displayed.**

> The NEXT CONTENT & PREVIOUS CONTENT buttons can be used as electronic page turners to page through the troubleshooting section.

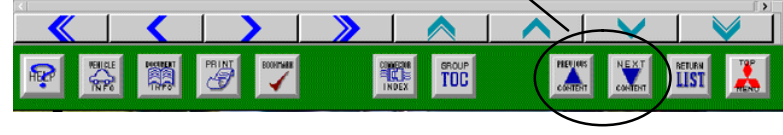

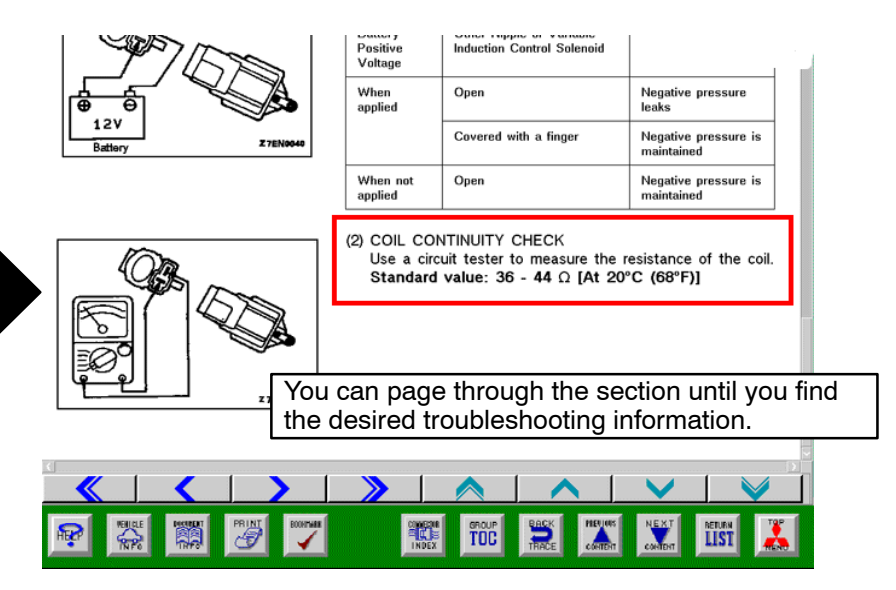

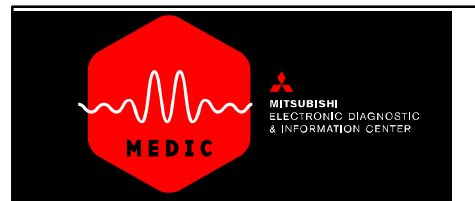

### **INFORMATION TYPE SEARCH**

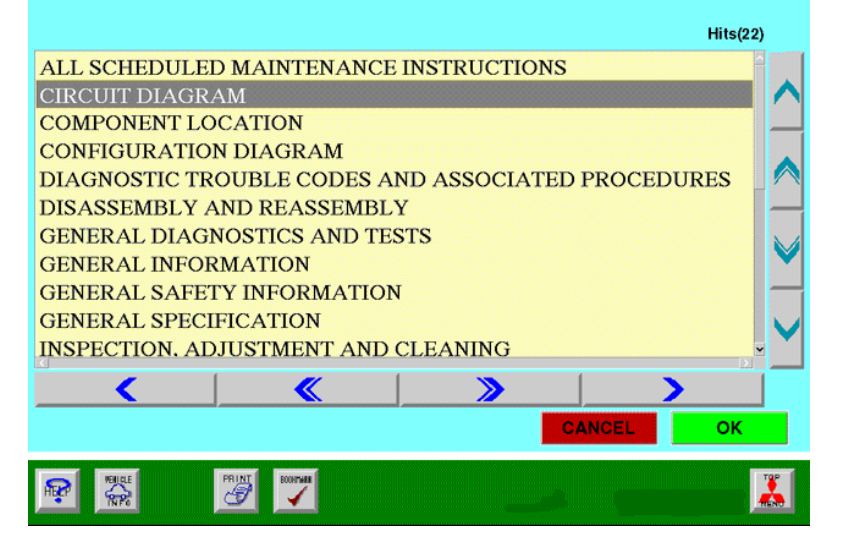

You can now return to the main SERVICE MENU using the TOP MENU button, choose INFORMATION TYPE SEARCH and then search for any of the types of information listed, just as shown in the previous example.

### **END OF INFORMATION TYPE SEARCH INSTRUCTIONS**

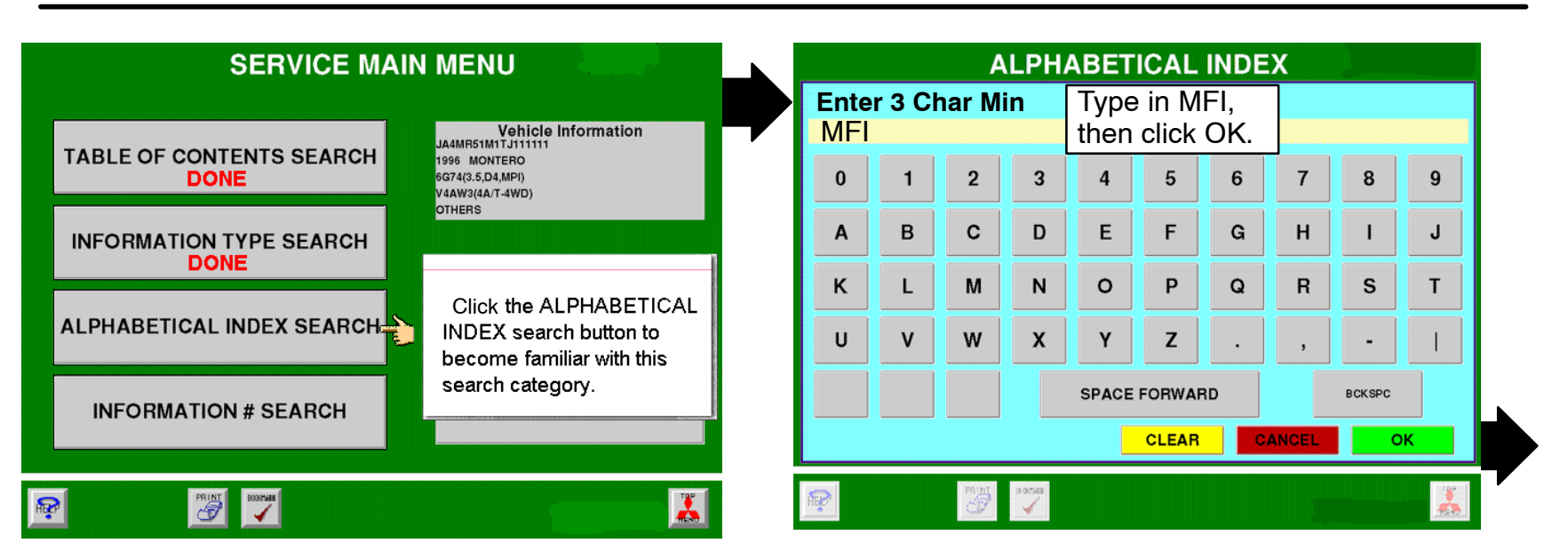

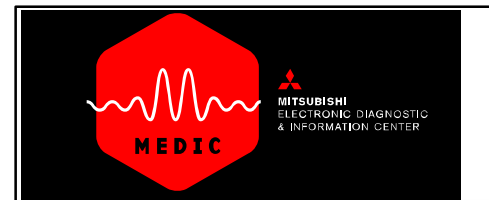

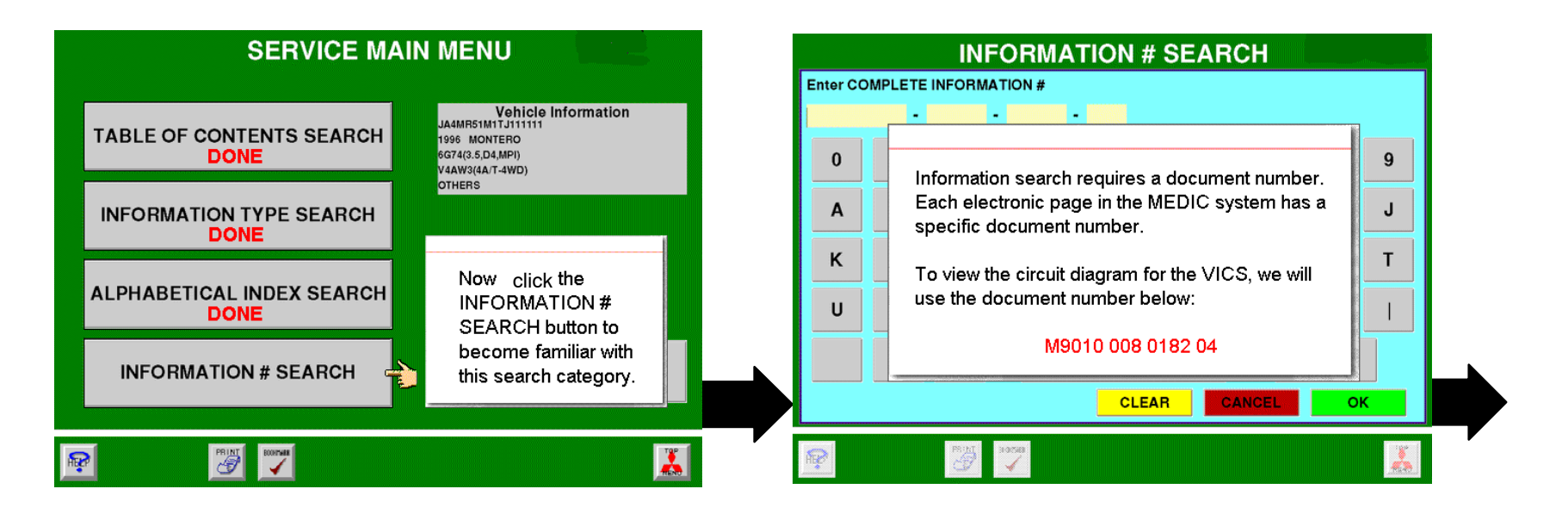

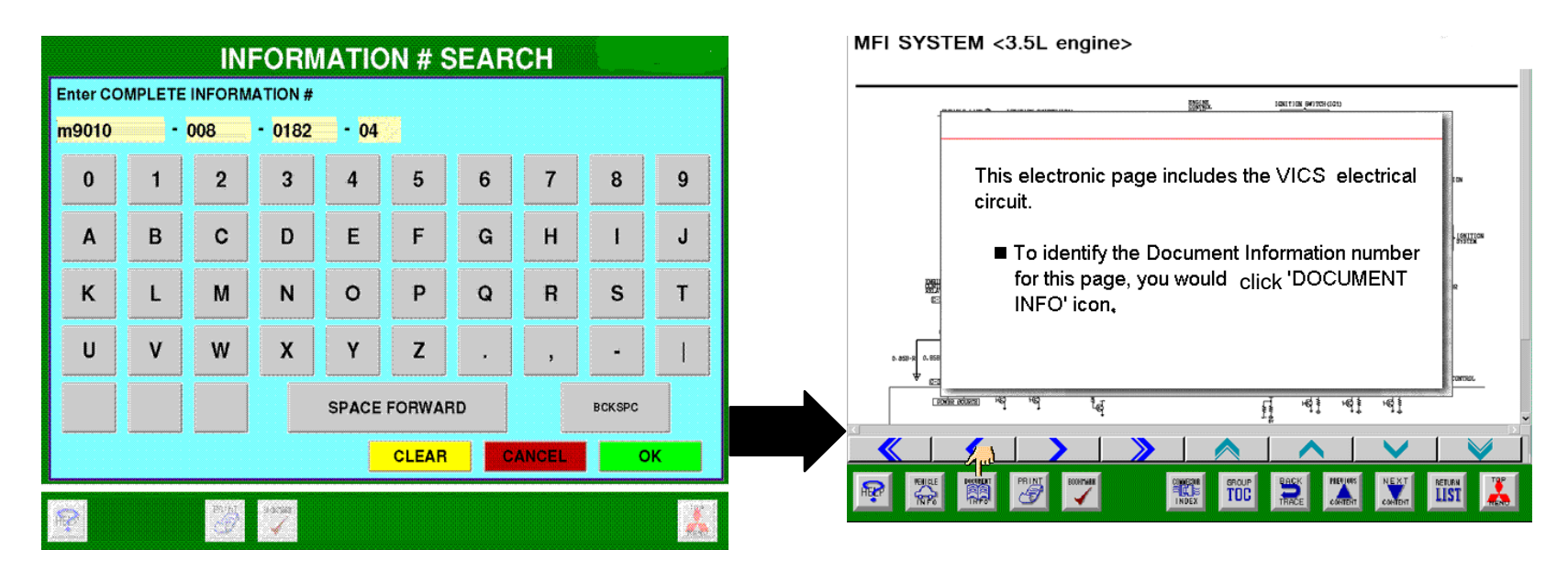

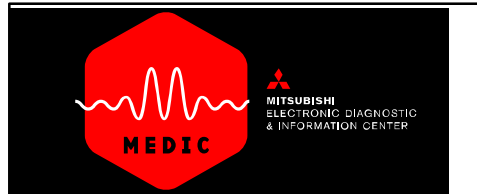

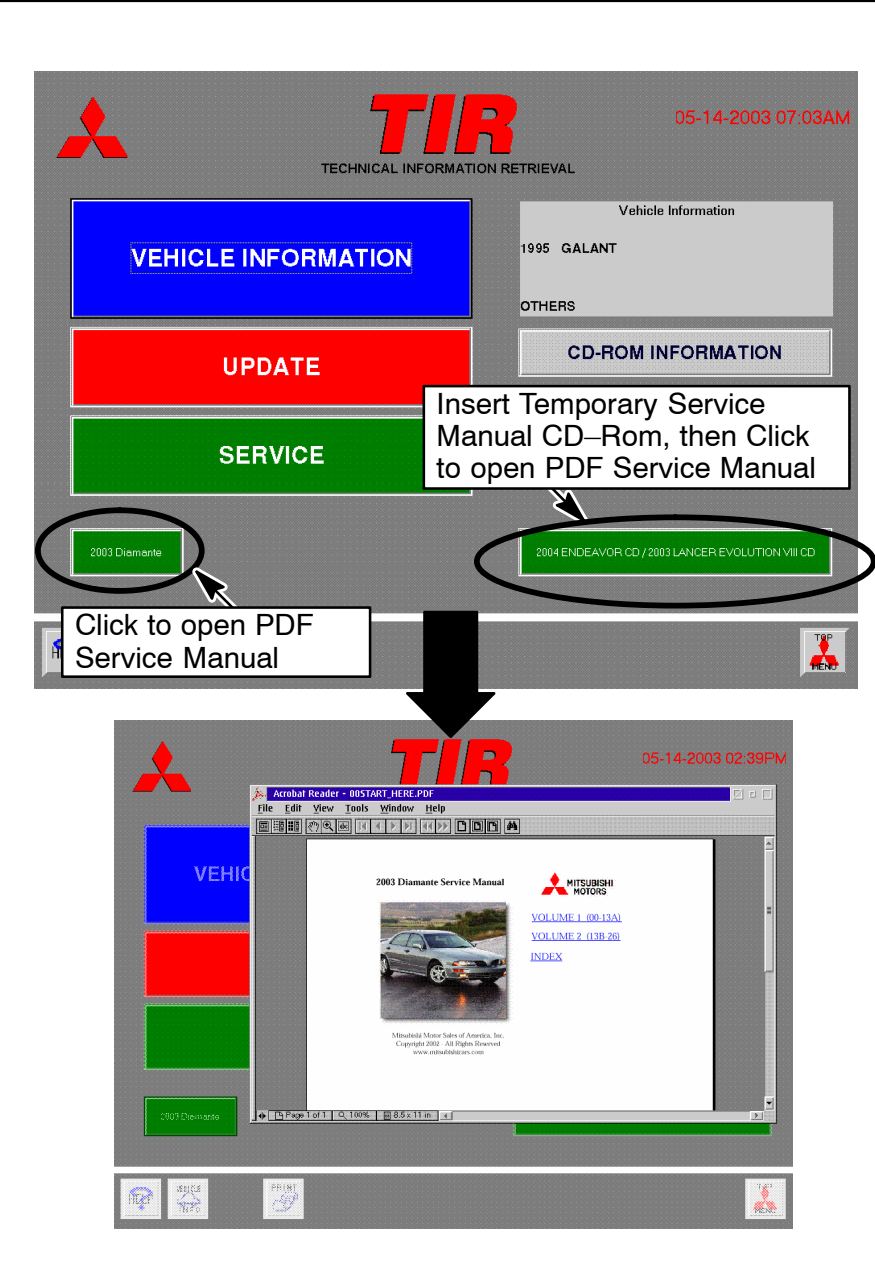

### **PDF Service Manual Information**

Preliminary and temporary service manual information may be provided until the permanent MEDIC information is available. These documents will be indicated by green buttons on the bottom of the main TIR menu. There may be two types of information indicated:

 $\bullet$  Preliminary Manual – a complete manual downloaded and stored on the MEDIC system.

• Temporary Manual – requires a CD–Rom which contains the temporary manual in PDF format.

NOTE: When the final version of the service manual is available, the information will be downloaded and the temporary or preliminary option buttons will no longer appear on the TIR menu.

When using either of the PDF service manual options, Adobe Acrobat PDF Reader will open automatically and the service manual information will be displayed. You can navigate the manual using the normal PDF links, indicated by blue links throughout the documents. To exit, click and return to the TIR menu, exit by using the task bar at the top of the Adobe Acrobat Reader window.

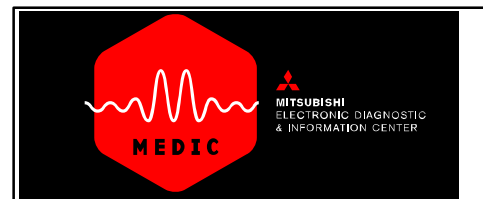

**SERVICE MAIN MENU** Vehicle Information **TABLE OF CONTENTS SEARCH** 1996 MONTERO **DONE** 6G74(3.5,D4,MPI) V4AW3(4A/T-4WD) OTHERS **INFORMATION TYPE SEARCH DONE ALPHABETICAL INDEX SEARCH DONE CD-ROM Information INFORMATION # SEARCH DONE**  $\begin{array}{c} \text{norm} \\ \hline \end{array}$  $\lambda$  $\mathscr{B}$ 图

**CLICK HERE TO RETURN TO THE 'USING MEDIC' MAIN PAGE.** 

This completes the USING TIR tutorial.